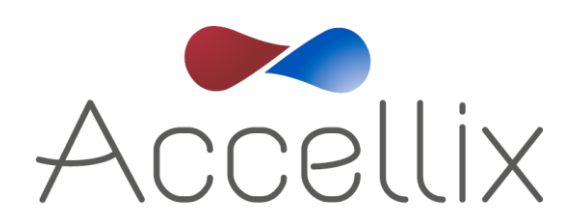

# Manuel d'utilisation

pour le logiciel Accellix version 3.9.1

SPC-062 Révision 09 Novembre 2023

© Copyright 2023 Accellix Inc. Tous droits réservés.

*Accellix* est une marque de commerce d'Accellix Inc.

Toutes les marques de commerce utilisées dans le présent document sont la propriété de leurs détenteurs respectifs.

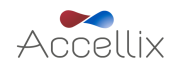

*SPC-062 Manuel d'utilisation Accellix, Rév. 09 (pour le logiciel Accellix v3.9.1), novembre 2023* 0

### **Table des matières**

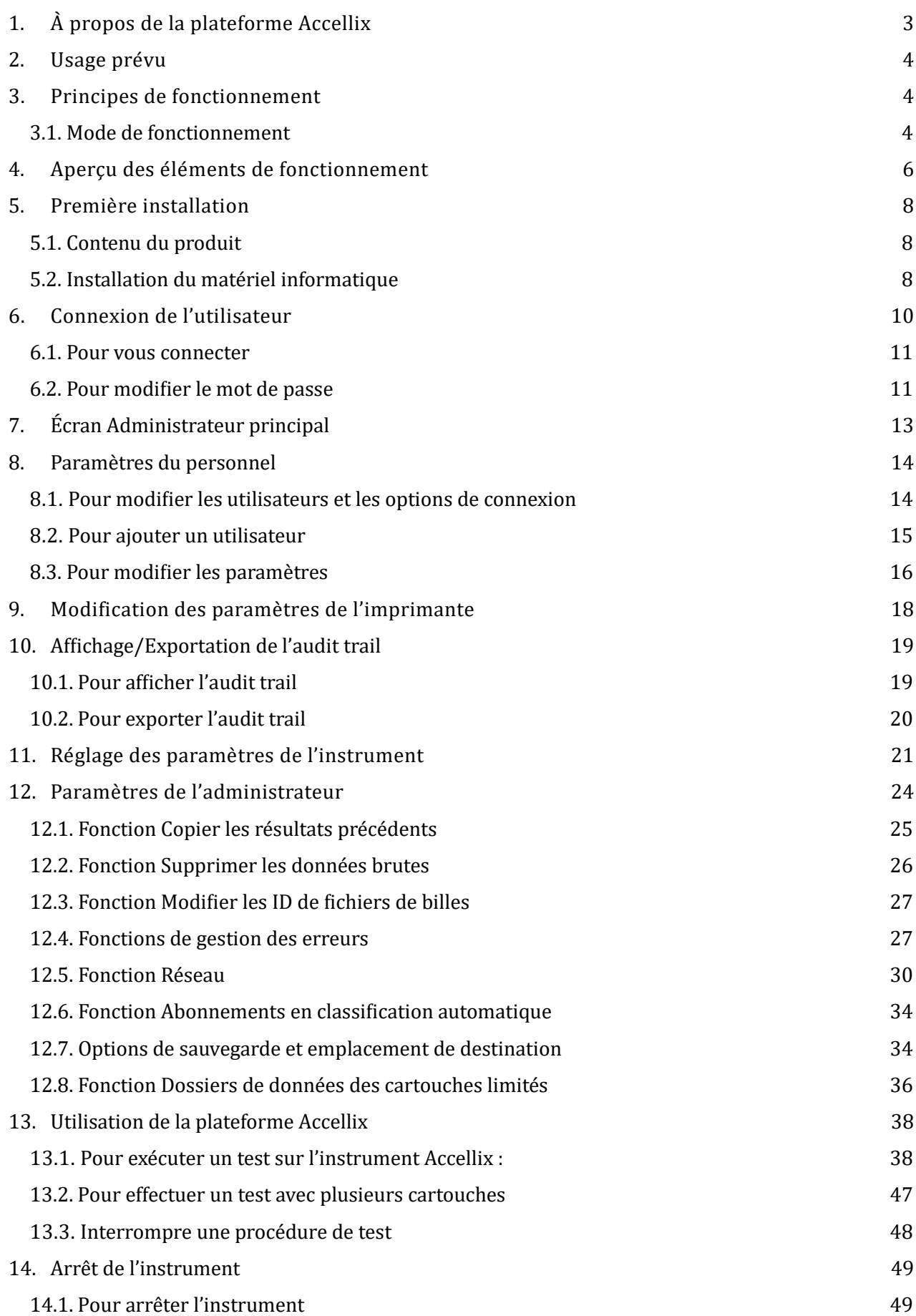

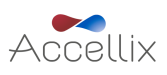

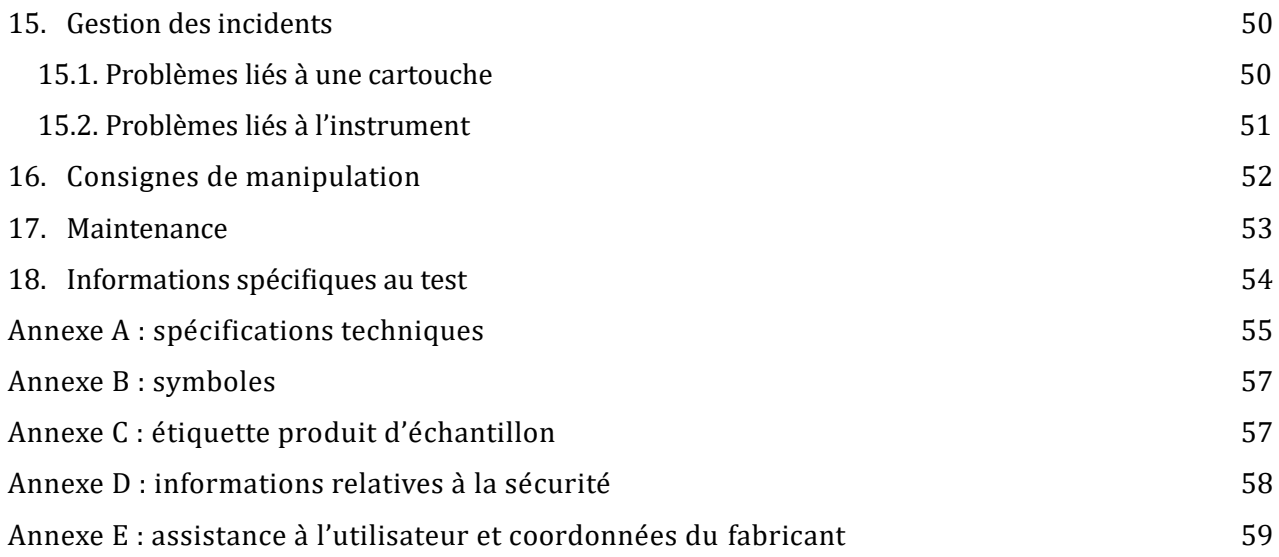

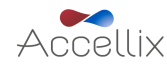

# <span id="page-3-0"></span>**1. À propos de la plateforme Accellix**

La plateforme Accellix révolutionne la cytométrie en flux en proposant une procédure simplifiée et automatisée. Remplaçant avantageusement d'anciennes procédures complexes, ce cytomètre en flux de paillasse automatisé et ses cartouches pré-emballées à usage unique permettent à un public plus large d'utiliser la cytométrie en flux. Plus besoin de faire appel à plusieurs personnes hautement qualifiées pour la préparation des tests, l'envoi des échantillons aux laboratoires centralisés et l'interprétation des données par des analystes professionnels en cytométrie en flux, Accellix simplifie ces étapes et en élimine bon nombre. La solution proposée est rapide, économique et performante, elle permet d'obtenir des résultats toujours fiables en cytométrie en flux en seulement 30 minutes – de la préparation automatisée des échantillons à l'analyse complète - au sein même du laboratoire.

La plateforme Accellix est un système flexible qui simplifie le développement de tests personnalisés, au service des chercheurs et des développeurs de produits dans le secteur de la biotechnologie. La conception compacte de l'instrument est idéale pour les applications au point d'utilisation (PON), elle s'intègre parfaitement à la fabrication de produits biologiques en tant que technologie d'analyse en ligne. En outre, dans le domaine en pleine expansion de l'immunothérapie, Accellix joue un rôle central dans les processus d'assurance qualité et contrôle qualité (AQ/CQ), en réduisant les délais et les coûts liés au traitement des échantillons cellulaires tout en augmentant la reproductibilité afin de garantir des résultats constants et fiables.

En résumé, la plateforme Accellix automatise et simplifie la préparation des échantillons, propose une interface conviviale et donne des résultats fiables grâce à l'utilisation de cartouches à usage unique. La procédure automatisée accroît la reproductibilité sans devoir nécessairement faire appel à des professionnels qualifiés pour obtenir des données fiables permettant une prise de décision rapide susceptible de favoriser l'innovation scientifique dans ce secteur.

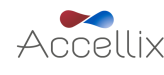

### <span id="page-4-0"></span>**2. Usage prévu**

Ce document présente les consignes d'utilisation de l'instrument Accellix. Consultez la fiche technique et le mode d'emploi correspondants (accellix.com/ressources-techniques) pour des consignes relatives aux cartouches Accellix et aux réactifs de test correspondants. La plateforme Accellix est destinée à effectuer la mesure cytométrique en flux d'analytes dans des échantillons biologiques, à l'aide de cartouches de test conçues spécifiquement pour être utilisées avec l'instrument Accellix. Outre le développement rapide de tests, Accellix facilite ce développement pour des applications nécessitant des tests personnalisés, telles que l'ingénierie cellulaire, et se révèle parfaitement adapté au contrôle qualite (CQ) automatise pour la biofabrication.

Deux types de tests ont été développés pour Accellix :

- 1. **Tests standard** : Accellix propose toute une gamme de tests génériques largement utilisés dans la recherche et le développement de produits cellulaires. Il y a notamment un panel de cellules T pour le suivi des populations de lymphocytes T, un panel TBNK pour les populations générales de lymphocytes et un panel de cellules souches pour le suivi des populations de cellules souches hématopoïétiques.
- 2. **Tests personnalisés :** la flexibilite de la plateforme Accellix permet la migration de tests spécifiques à l'utilisateur sur l'instrument. Au cours d'un processus de développement conjoint, des cartouches personnalisées peuvent être développées en fonction des besoins spécifiques de l'utilisateur. Par exemple, des tests personnalisés peuvent être développés pour simplifier le processus de contrôle qualité pour la fabrication et la commercialisation de produits de thérapie cellulaire.

### <span id="page-4-1"></span>**3. Principes de fonctionnement**

La plateforme Accellix exploite les principes généraux de la cytométrie en flux et intègre des systèmes liquides, optiques et électroniques pour mesurer et analyser les caractéristiques optiques et de fluorescence de cellules ou d'autres particules d'intérêt.

Accellix permet l'automatisation des trois étapes suivantes du processus de cytométrie en flux :

- 1. **Préparation d'échantillons biochimiques** (p. ex. le test) **:** Accellix automatise la préparation du test, ce qui garantit une manipulation homogène et fiable des échantillons.
- 2. **Acquisition des données de cytométrie en flux :** la plateforme automatise l'acquisition de données de cytométrie en flux, cela permet une analyse précise et à haut débit des échantillons.
- 3. **Compte-rendu et acquisition des données :** Accellix propose un compte rendu des événements détectés dans un format qui permet un traitement analytique ultérieur des données. Les utilisateurs peuvent exploiter l'analyse automatique sur algorithme des populations cellulaires ou l'analyse manuelle.

Dans de rares cas, des résultats inexacts peuvent être obtenus en raison d'une mauvaise utilisation de l'instrument. L'instrument doit être utilisé en stricte conformité avec ce manuel d'utilisation.

La plateforme Accellix est conçue pour automatiser la procédure de cytométrie en flux, ce qui simplifie nettement le processus opérationnel. Cela permet à des individus ayant peu d'expérience en laboratoire d'utiliser efficacement la plateforme, il n'est pas nécessaire d'avoir des connaissances spécifiques ou une formation approfondie.

#### <span id="page-4-2"></span>3.1. Mode de fonctionnement

Les étapes suivantes décrivent le mode de fonctionnement du système Accellix :

- 1. **Sélection de la cartouche** : l'utilisateur sélectionne la cartouche qui convient au test souhaité.
- 2. **Introduction de l'échantillon :** l'utilisateur introduit l'e chantillon a tester dans la cartouche Accellix en respectant les consignes spécifiques présentées sur la fiche technique et le mode d'emploi. La cartouche est ensuite fermée afin de créer un système fermé.

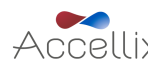

- 3. **Lancement du test :** l'utilisateur appuie sur l'ico ne **Start** (De marrer) sur l'e cran tactile de l'instrument Accellix pour lancer le processus de test.
- 4. **Invites de l'instrument** : l'utilisateur suit les consignes étape par étape affichées sur l'écran tactile de l'instrument.
- 5. **Insertion de la cartouche** : l'utilisateur ouvre la porte de l'instrument Accellix, insère la cartouche puis referme la porte de l'instrument.
- 6. **Identification de la cartouche :** l'instrument lit automatiquement les donne es d'identification de la cartouche (type de cartouche, numéro de lot, numéro de série, etc.) a partir du code QR figurant sur la cartouche.
- 7. **Saisie des informations sur l'échantillon :** l'utilisateur est invite a saisir l'ID de l'e chantillon et le numéro de kit (notez que le numéro de kit peut ne pas être configuré pour tous les instruments). Ces informations peuvent être saisies à l'aide du clavier sur l'écran de l'instrument, d'un clavier externe connecté via le port USB ou d'un lecteur de code-barres.
- 8. **Confirmation de l'ID de l'échantillon** : l'utilisateur doit confirmer que l'ID de l'échantillon et le type de cartouche sont corrects avant de procéder au test.
- 9. **Affichage de la progression :** un affichage de la progression a l'e cran indique une estimation du temps restant avant la fin du test.
- 10. **Exécution automatique du test** : le test se déroule automatiquement, y compris la lecture cytométrique en flux et l'analyse des données acquises.
- 11. **Notification de fin** : des messages apparaissent sur l'écran de l'instrument pour indiquer a l'utilisateur la fin du test.
- 12. **Traitement des données et résultats** : en fonction du test spécifique et de la configuration de l'instrument, les données analysées peuvent être copiées dans un fichier dans la mémoire de l'instrument, sur un lecteur externe connecté ou sur un lecteur réseau mappé Windows. S'il y a lieu, un écran de résultats s'affiche et une impression automatique est réalisée (voir la fiche technique pour le résultat concernant un type de test spécifique).
- 13. **Retrait et mise au rebut de la cartouche :** au terme du test, l'utilisateur sort la cartouche à usage unique de l'instrument et la met au rebut dans un récipient dédié aux déchets a risque biologique.
- 14. Réinitialisation de l'instrument : une fois la porte de l'instrument refermée, l'instrument revient à l'écran **Home** (Accueil), et le test suivant peut être lancé.

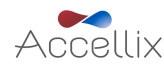

### <span id="page-6-0"></span>**4. Aperçu des éléments de fonctionnement**

La plateforme Accellix se compose de trois éléments, un cytomètre en flux de paillasse, une cartouche à usage unique et un logiciel d'analyse personnalisable disponible séparément.

L'instrument Accellix s'utilise à l'aide de l'écran tactile, comme indiqué ci-dessous sur la [Figure](#page-6-1) 1.

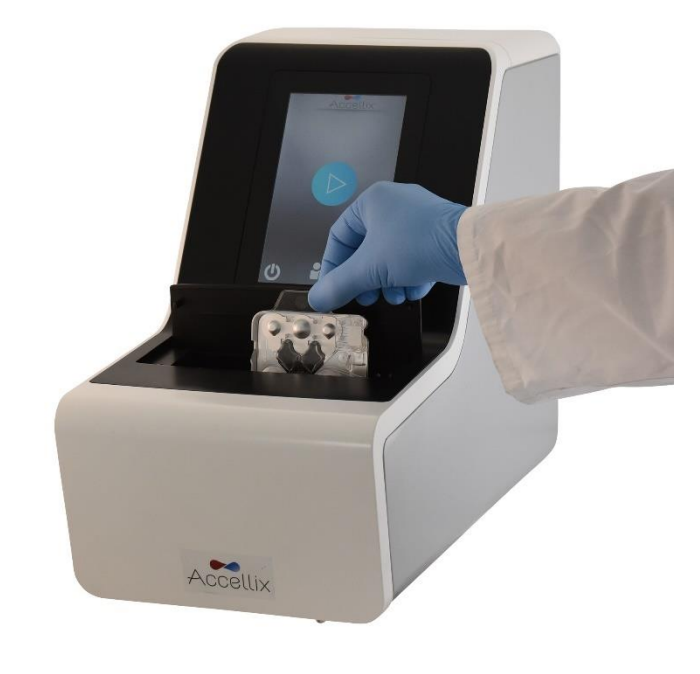

*Figure 1 : l'instrument Accellix*

<span id="page-6-1"></span>Une image de la face avant [\(Figure](#page-7-0) 2) et une illustration de la face arrière (Figure 3) d'une cartouche Accellix à usage unique sont présentées ci-dessous. La fiche technique accompagnant chaque test Accellix fournit une description détaillée de l'utilisation de chaque type de cartouche Accellix.

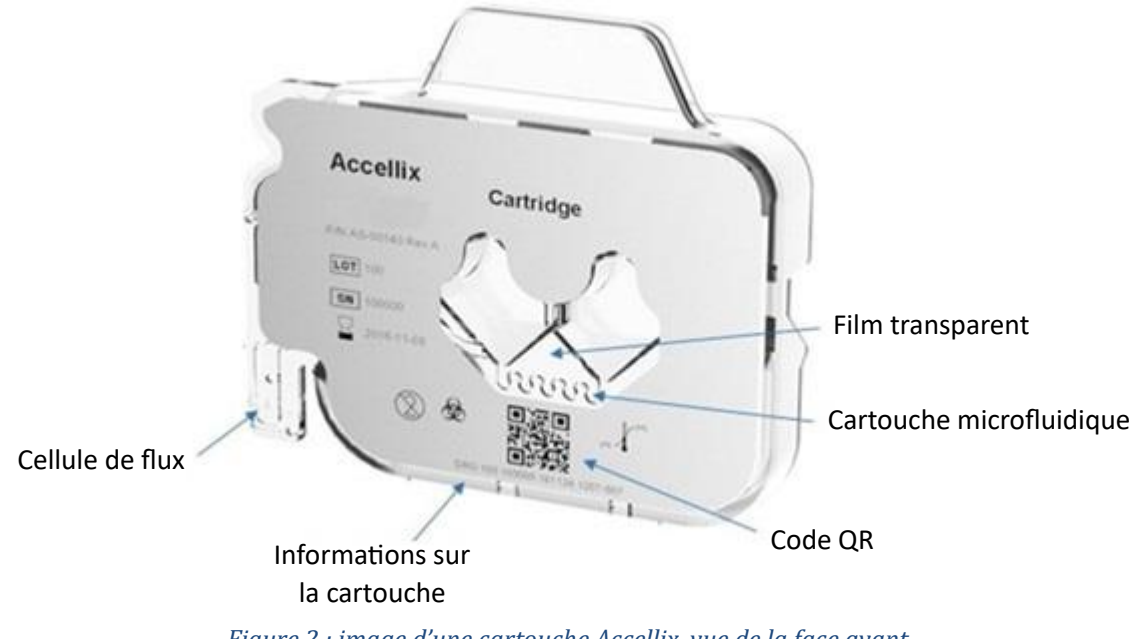

*Figure 2 : image d'une cartouche Accellix, vue de la face avant.*

<span id="page-6-2"></span>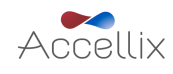

<span id="page-7-0"></span>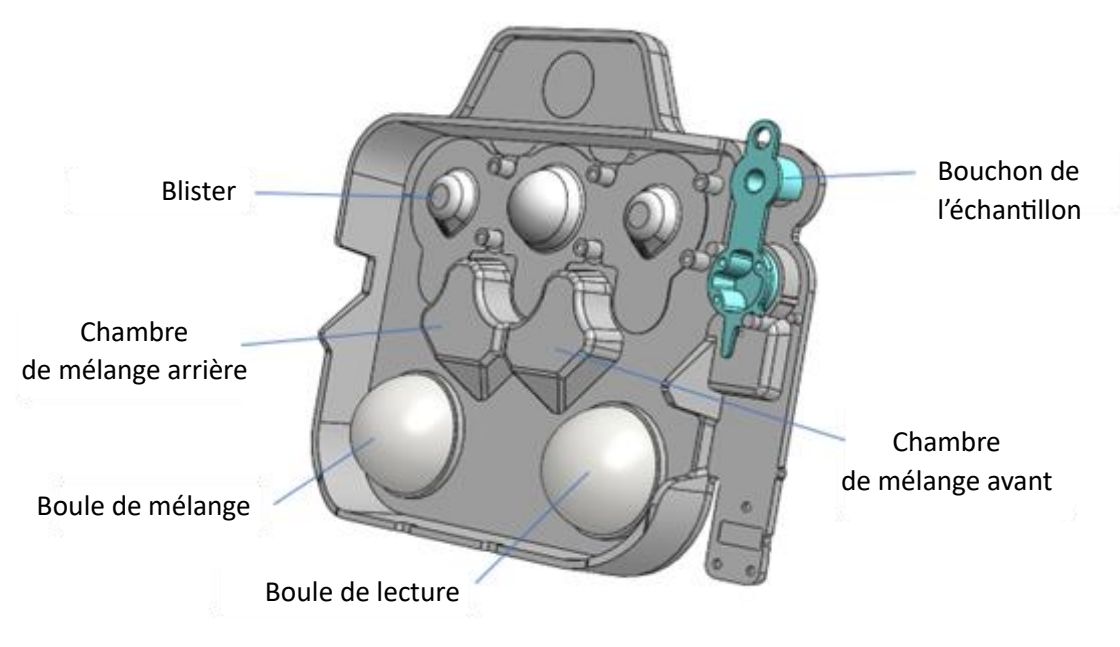

*Figure 3 : illustration d'une cartouche Accellix, vue de la face arrière.*

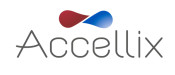

# <span id="page-8-0"></span>**5. Première installation**

<span id="page-8-1"></span>5.1. Contenu du produit

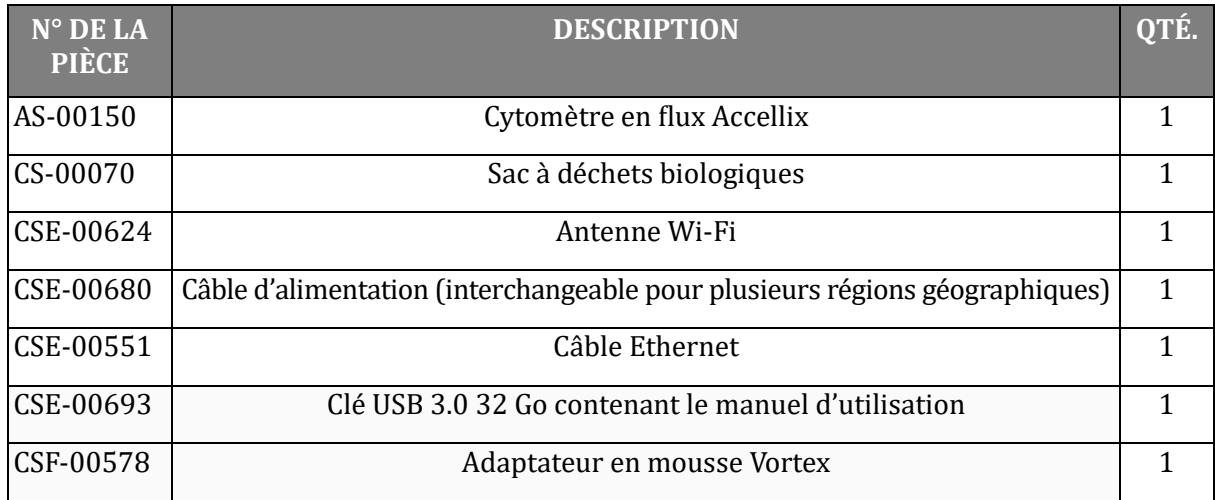

Seul un scientifique chargé des applications sur le terrain d'Accellix est habilité à déballer et installer l'instrument Accellix, c'est la garantie d'une installation correcte.

#### <span id="page-8-2"></span>5.2. Installation du matériel informatique

Les composants du matériel informatique peuvent être connectés à l'instrument Accellix à l'aide des ports situés sur le panneau arrière [\(Figure](#page-9-0) 4).

Certains composants, par exemple le câble d'alimentation, le câble réseau Ethernet et/ou le câble d'imprimante-USB, doivent être connectés par un scientifique en charge des applications sur le terrain d'Accellix au moment de l'installation initiale de l'instrument.

Les fichiers de données générés doivent être copiés vers une destination choisie par l'utilisateur. Les utilisateurs peuvent connecter un lecteur externe à l'un des quatre ports USB situés sur le panneau arrière de l'instrument afin de copier les fichiers de données ou de configurer un lecteur réseau mappé comme indiqué dans la section 12.5.

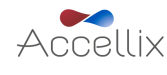

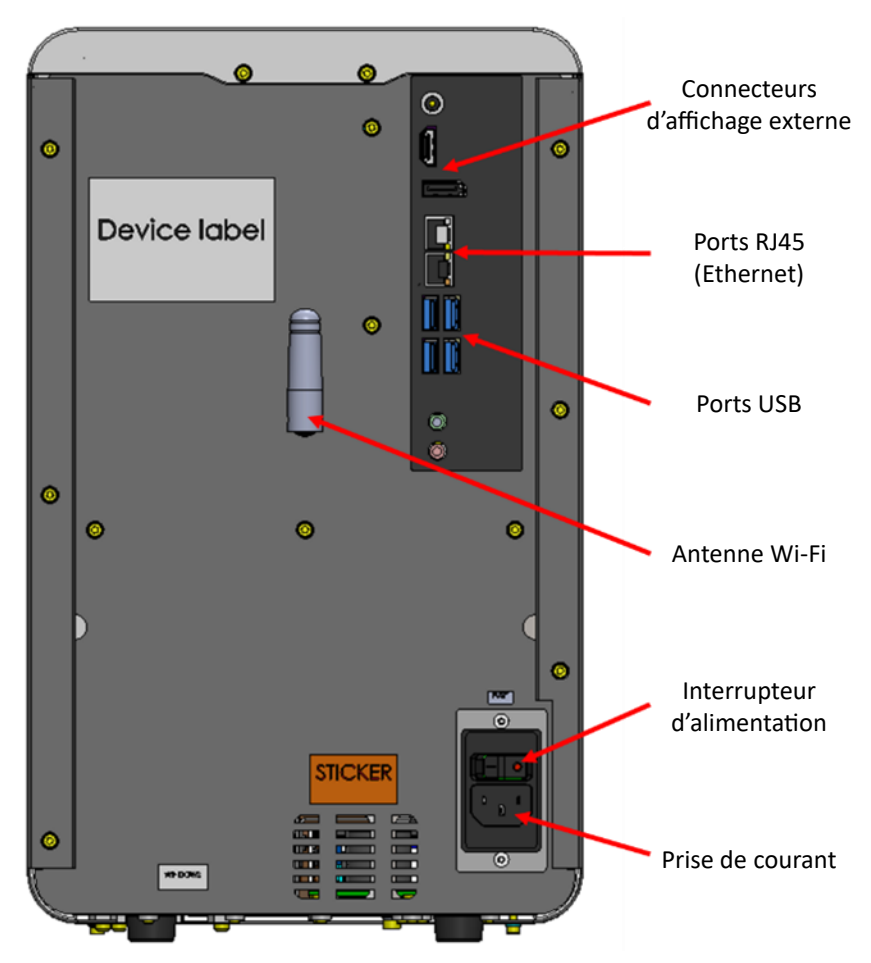

*Figure 4 : vue du panneau arrière de l'instrument Accellix*

<span id="page-9-0"></span>Les connexions suivantes peuvent être effectuées sur l'instrument Accellix à l'aide de composants matériels :

- 1. **Connectivité réseau** : afin de connecter l'instrument au réseau local à l'aide d'un câble réseau, un câble réseau Ethernet doit être connecté au port RJ-45 à l'arrière de l'instrument Accellix (la connexion doit être effectuée à l'aide d'un câble réseau de moins de 3 mètres). L'instrument peut aussi être connecté à Internet par Wi-Fi.
- 2. **Lecteur de mémoire externe :** vous pouvez connecter un lecteur flash ou un disque dur externe à l'instrument Accellix à l'aide de l'un des quatre ports USB situés sur le panneau arrière.
- 3. **Connexion d'une imprimante :** vous pouvez connecter une imprimante en branchant le câble USB de l'imprimante à l'un des ports USB situés à l'arrière de l'instrument ou en vous connectant à une imprimante réseau via un câble Ethernet ou par Wi-Fi, au moment de l'installation. **Périphériques** : si nécessaire, p. ex. en cas de dépannage ou de problème d'ordre général, vous pouvez connecter une souris et/ou un clavier à l'instrument à l'aide des ports USB situés sur le panneau arrière de l'instrument.
- 4. **Lecteur de code-barres :** vous pouvez connecter un lecteur de code-barres externe prenant en charge les codes-barres 1D ou 2D, p. ex. pour la saisie automatique de l'ID de l'échantillon, à l'instrument via l'un des ports USB situés sur le panneau arrière de l'instrument.

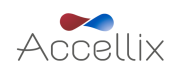

# <span id="page-10-0"></span>**6. Connexion de l'utilisateur**

**Remarque :** pour que la plateforme Accellix soit conforme au titre 21 du CFR (Code of Federal Regulations) section 11, la fonctionnalité de connexion doit être activée. Seul un scientifique en charge des applications sur le terrain ou un technicien agréé est habilité à l'activer au cours de l'installation. La fonctionnalité de connexion de l'instrument est désactivée par défaut, il incombe au client d'en demander l'activation avant l'installation de l'instrument.

Si un instrument est configuré pour exiger la connexion de l'utilisateur, l'écran User Login (Connexion de l'utilisateur) [\(Figure](#page-10-1) 5) s'affiche au démarrage de l'instrument.

Si aucune connexion de l'utilisateur n'est requise, l'instrument démarre comme décrit dans la section **[13](#page-38-0) [Utilisation de la plateforme](#page-38-0) Accellix**.

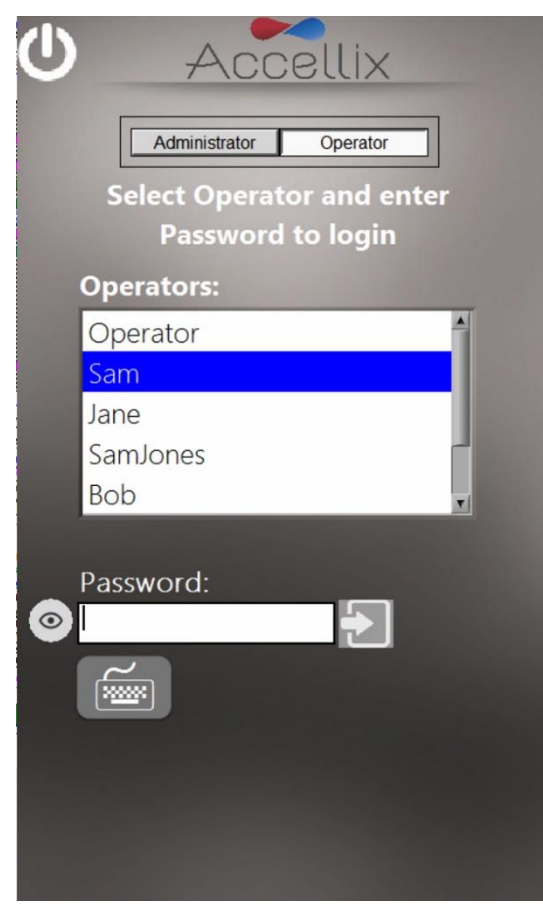

*Figure 5 : écran de connexion de l'utilisateur*

<span id="page-10-1"></span>Il existe deux types d'utilisateurs bénéficiant de capacités distinctes : **Operators** (Opérateurs) et **Administrators** (Administrateurs).

Connectez-vous en tant que **Operator** (Opérateur) pour effectuer un test.

Connectez-vous en tant que **Administrator** (Administrateur) pour avoir des privile ges supplémentaires afin d'effectuer l'une des tâches suivantes :

- Créer et gérer de nouveaux utilisateurs
- Configurer les options de connexion
- De finir les parame tres du syste me (voir la section **[12](#page-24-0) [Paramètres de l'administrateur](#page-24-0)**)
- Copier, modifier, imprimer ou exporter l'audit trail
- Définir divers paramètres, notamment l'emplacement de la sauvegarde, les fichiers à copier lors de la sauvegarde, la suppression des anciennes données, l'affichage des erreurs, etc.

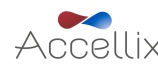

#### <span id="page-11-0"></span>6.1. Pour vous connecter

- 1. Sélectionnez un utilisateur dans la liste.
- 2. Saisissez le mot de passe de l'utilisateur sélectionné.
- 3. Appuyez sur l'icône Log in (Connexion) **contre** du clavier.

Remarque : si vous appuyez sur l'icône **Keyboard** (Clavier) (300 m clavier virtuel s'affiche à l'écran.

尙 Une fois que le bon mot de passe a été saisi, l'icône **Change Password** (Modifier le mot de passe)

et l'icône **Next** (Suivant) **Next** s'affichent.

#### <span id="page-11-1"></span>6.2. Pour modifier le mot de passe

1. Appuyez sur l'ico ne **Change Password** (Modifier le mot de passe) . L'e cran **Change Password** (Modifier le mot de passe) [\(Figure](#page-11-2) 6) s'affiche :

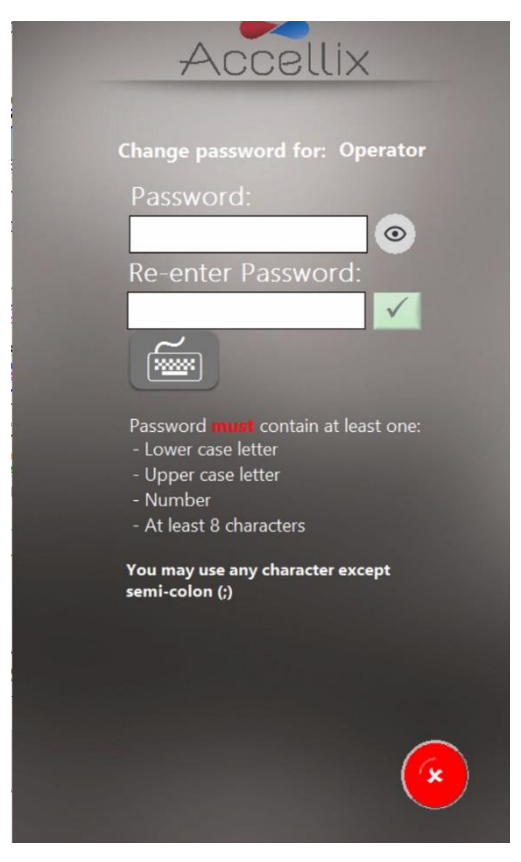

*Figure 6 : écran Modifier le mot de passe*

- <span id="page-11-2"></span>2. Saisissez deux fois le nouveau mot de passe, de manière identique.
	- a. Appuyez sur l'icône œil  $\circ$ ) pour afficher ou masquer le mot de passe
	- b. Appuyez sur l'icône Annuler ( ) pour annuler la modification du mot de passe

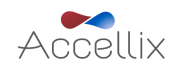

L'icône **Ok** devient active uniquement lorsque les conditions suivantes sont réunies pour le mot de passe :

- Les deux mots de passe saisis sont identiques
- Longueur minimale du mot de passe de 8 caractères
- Autres exigences relatives aux mots de passe configurés définies par l'administrateur comme indique dans la section **[8.3](#page-16-0) [Pour modifier les paramètres](#page-16-0)**

Les options suivantes relatives aux mots de passe configurables s'appliquent :

- Le mot de passe doit contenir au moins 1 lettre majuscule
- Le mot de passe doit contenir au moins 1 lettre minuscule
- Le mot de passe doit contenir au moins 1 chiffre

Consultez la section **[8.3](#page-16-0) [Pour modifier les paramètres](#page-16-0)** pour savoir comment configurer ces options.

**Remarque :** le mot de passe peut contenir n'importe quel symbole (p. ex. #@%, etc.) a l'exception du point-virgule (;)

**Remarque** : le système vérifie également l'historique des mots de passe afin de s'assurer qu'un nouveau mot de passe n'a pas été déjà utilisé par le même utilisateur.

3. Appuyez sur l'icône **Next** (Suivant) pour afficher l'écran **Home** (Accueil) [\(Figure](#page-22-0) 16).

**Remarque** : l'écran **Home** (Accueil) comporte désormais une icône Log out (Déconnexion) dans le coin supérieur droit.

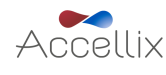

# <span id="page-13-0"></span>**7. Écran Administrateur principal**

Lorsqu'un administrateur se connecte, l'écran **Main Administrator** (Administrateur principal) [\(Figure](#page-13-1) 7) s'affiche :

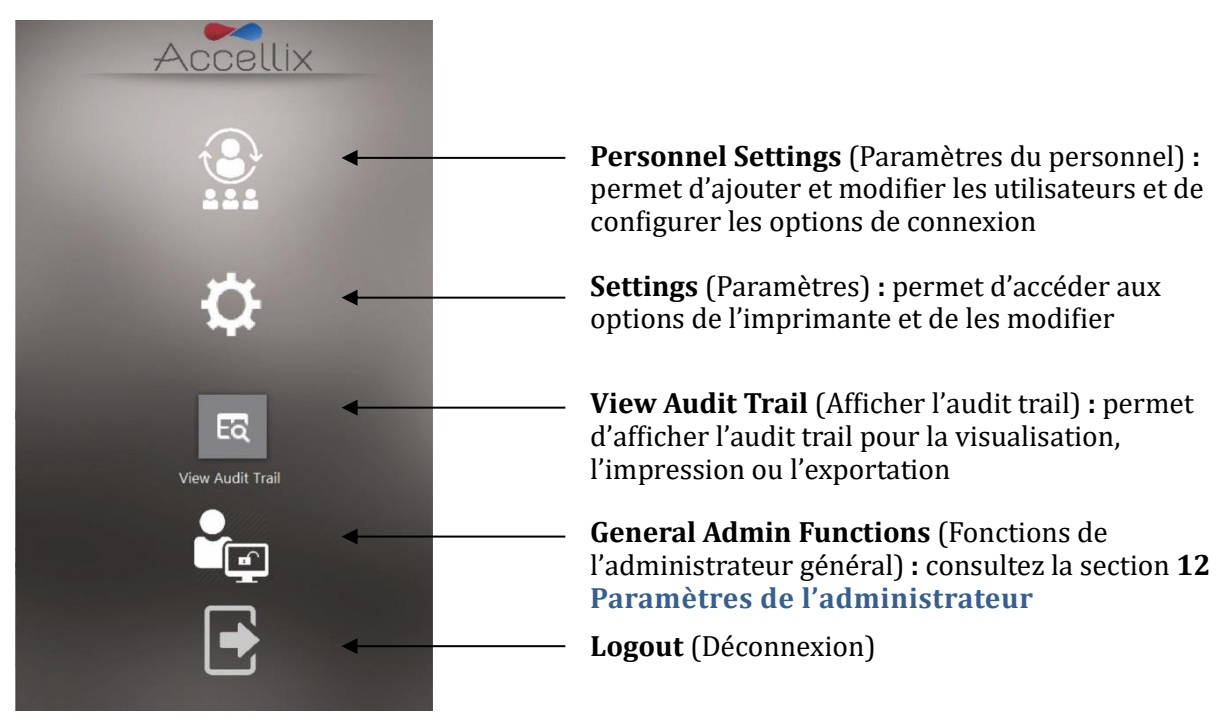

#### *Figure 7 : écran Administrateur principal*

<span id="page-13-1"></span>Remarque : selon la configuration de votre système, l'icône General Administrator (Administrateur général) peut être visible ou non.

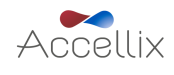

### <span id="page-14-0"></span>**8. Paramètres du personnel**

- <span id="page-14-1"></span>8.1. Pour modifier les utilisateurs et les options de connexion
	- 1. Appuyez sur l'ico ne **Personnel** (Personnel) . L'e cran **Personnel** (Personnel) [\(Figure](#page-14-2) 8) apparaît :

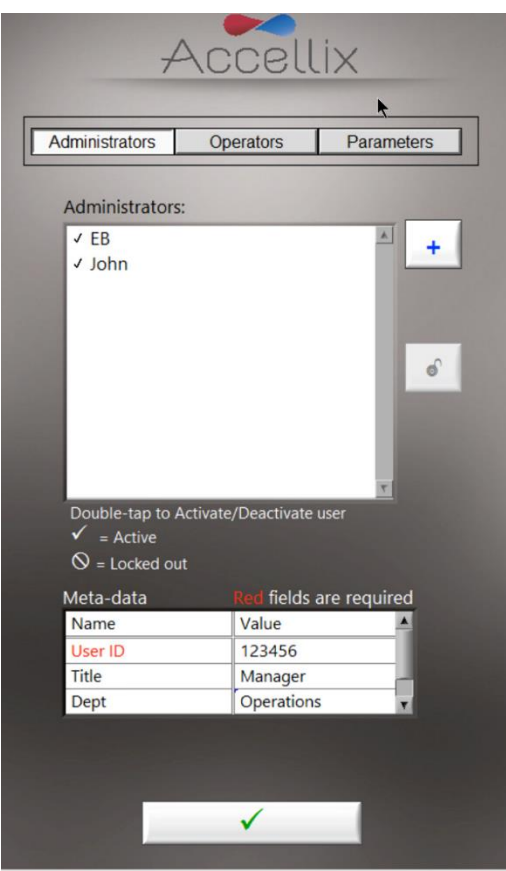

*Figure 8 : écran Personnel montrant des exemples d'administrateurs avec des exemples de métadonnées*

<span id="page-14-2"></span>L'écran **Personnel** (Personnel) présente trois options en haut : **Administrators** (Administrateurs), **Operators** (Opérateurs) et *Parameters* (Paramètres). Lorsque l'option Administrators (Administrateurs) ou **Operators** (Opérateurs) est sélectionnée, le logiciel permet d'ajouter, de débloquer, d'activer ou de désactiver un utilisateur. De plus, les éventuelles métadonnées, de type données personnelles, coordonnées ou autres données pertinentes concernant cet utilisateur, peuvent être modifiées.

Remarque : les champs de métadonnées obligatoires sont indiqués en rouge. La fenêtre ne peut pas être fermée tant que tous les champs obligatoires n'ont pas été remplis.

- 2. Double-cliquez sur un nom d'utilisateur pour basculer entre l'activation et la désactivation.
- 3. Appuyez sur l'icône **Ok**  $\checkmark$  **L** Les modifications sont enregistrées.

#### **TOUCHE DE L'ICÔNE :**

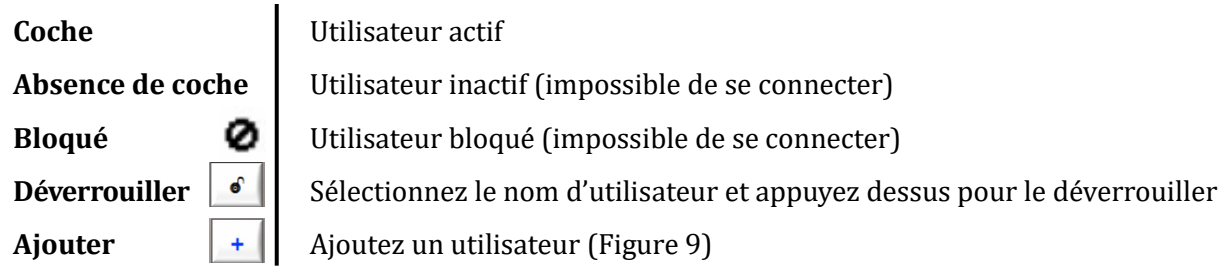

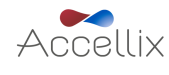

#### <span id="page-15-0"></span>8.2. Pour ajouter un utilisateur

1. Appuyez sur l'icône **Add** (Ajouter)  $\left| \begin{array}{c} + \end{array} \right|$ . L'écran **Add User** (Ajouter un utilisateur) [\(Figure](#page-15-1) 9) s'affiche :

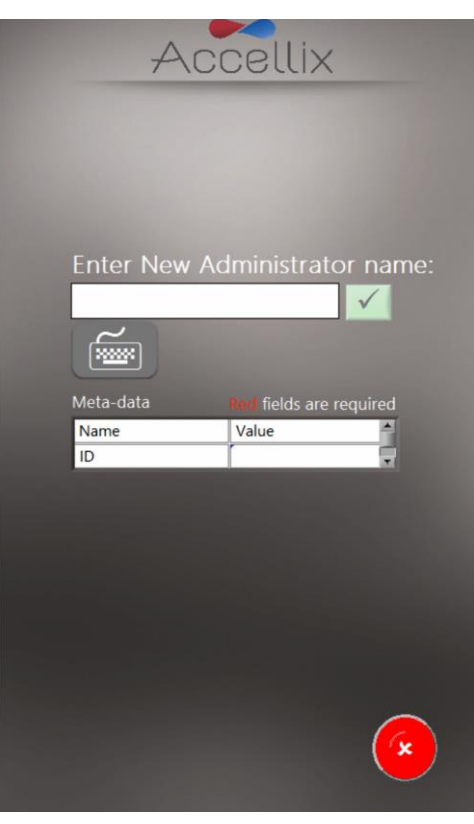

*Figure 9 : écran Ajouter un utilisateur*

<span id="page-15-1"></span>L'icône **Ok**  $\vee$  ne devient active que lorsqu'un nom d'utilisateur valide est saisi.

Remarque : un nom d'utilisateur ne peut pas être vide ou composé uniquement d'espaces, ni contenir l'un des caractères suivants : \* \ / " : < > ? | \_ % . # & { } \$ ! ' @.

Remarque : les champs de métadonnées n'apparaissent pas en l'absence de métadonnées définies.

**Remarque**: si un Operator (Opérateur) et un Administrator (Administrateur) ont le même nom d'utilisateur, le système Accellix considère qu'il s'agit de la même personne et utilise les mêmes métadonnées pour les deux. L'administrateur portant ce nom d'utilisateur pourra désactiver un utilisateur qui porte le même nom.

2. Saisissez un nouveau nom d'utilisateur et appuyez sur l'icône **Ok**. Le nom d'utilisateur est ajouté à la liste des utilisateurs.

**Remarque :** tous les nouveaux utilisateurs doivent changer leur mot de passe lorsqu'ils se connectent pour la première fois.

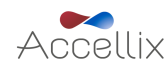

#### <span id="page-16-0"></span>8.3. Pour modifier les paramètres

1. Appuyez sur **Parameters** (Paramètres) en haut de l'écran **Personnel** (Personnel). Tous les paramètres de connexion modifiables [\(Figure](#page-16-1) 10) s'affichent :

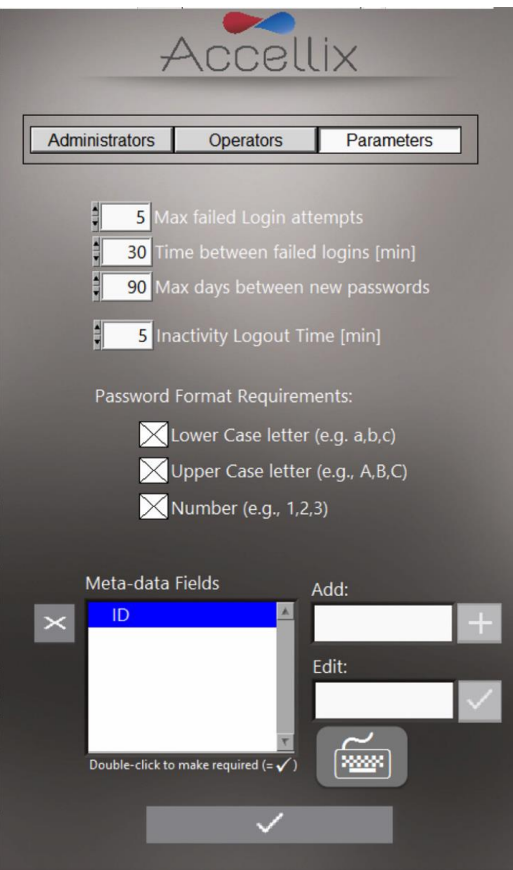

*Figure 10 : options des paramètres de connexion*

- <span id="page-16-1"></span>2. Modifiez les paramètres selon vos besoins et appuyez sur l'icône **Ok**  $\overrightarrow{V}$  l. Les modifications sont enregistrées.
- 3. Les champs de métadonnées affichés sur la [Figure](#page-16-1) 10 ne sont que des exemples.

Les paramètres suivants peuvent être définis :

**Max failed log in attempts** (Nombre maximal d'échecs de connexion) : définit le nombre maximal de tentatives de connexion qu'un utilisateur peut effectuer avant d'être bloqué.

**Time between failed log ins** (Délai entre les échecs de connexion) : définit la durée en minutes à attendre avant de remettre le « number of failed attempts » (nombre d'échecs) à zéro, si le « Max failed Login attempts » (Nombre maximal d'échecs de connexion) n'a pas été atteint.

Par exemple, si un utilisateur bénéficie de 3 échecs de connexion avant d'être bloqué et saisit seulement 2 mots de passe incorrects, et que le « Time between failed log ins » (Délai entre les échecs de connexion) est fixé à 30 minutes, l'utilisateur peut essayer 3 fois supplémentaires au terme des 30 minutes puisque le « number of failed attempts » (nombre d'e checs) est remis a 0.

**Max days between new passwords** (Nombre maximal de jours entre les nouveaux mots de passe) : définit le nombre de jours écoulés entre la précédente modification du mot de passe et le moment où l'utilisateur doit a nouveau le modifier.

**Inactivity log out time** (Temps de déconnexion en cas d'inactivité) : définit la durée (en minutes) sans activité au terme de laquelle l'utilisateur est automatiquement déconnecté.

**Remarque** : il est recommandé de ne pas définir un délai d'inactivité inférieur à 15 minutes, vous e viterez ainsi le cas rare mais possible ou un administrateur lance une copie qui prend du temps et se retrouve déconnecté automatiquement, permettant à un opérateur de se connecter et d'accéder aux fonctions d'administrateur.

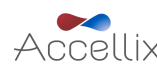

**Password format requirements** (Éxigences relatives au format du mot de passe) : les mots de passe doivent contenir au moins un caractère pour chaque type sélectionné. Par exemple, si vous sélectionnez l'exigence « Lower Case letter » (Lettre minuscule), le mot de passe de l'utilisateur doit contenir au moins une lettre minuscule.

Add (Ajouter) (champs de métadonnées) : permet d'ajouter un nouveau champ de métadonnées (saisissez le nom du nouveau champ dans la zone de texte **Add** [Ajouter] et appuyez sur le bouton **+**).

Edit (Modifier) (champs de métadonnées) : sélectionnez un nom de champ dans la liste Meta-Data **Fields** (Champs de métadonnées) à gauche. Le nom apparaît dans la zone de texte **Edit** (Modifier) à droite. Modifiez le nom du champ et appuyez sur l'icône **Ok** die à droite.

**Double-click to make required (=√)** (Double-cliquer pour rendre obligatoire [=√]) : en double-cliquant sur un champ de métadonnées dans la liste **Meta-Data Fields** (Champs de métadonnées), vous le rendez obligatoire, une coche  $(\sqrt{)}$  apparaît alors à gauche du champ.

Remarque : un double-clic sur un champ de métadonnées obligatoire rend ce champ facultatif et il n'y a pas de coche  $(\sqrt{})$  en face.

**Delete** (Supprimer) : utilisez l'icône Delete (Supprimer) (  $\geq$  pour supprimer un champ de métadonnées. Si vous supprimez un champ de métadonnées, toutes les données ajoutées pour les utilisateurs concernant ce champ sont également supprimées (p. ex. si le champ de métadonnées « Dept » [Service] est supprimé et que les métadonnées de « Tom » pour ce champ affichent « Engineering » [Ingénierie], « Engineering » [Ingénierie] est supprimé des métadonnées de Tom).

**Remarque** : les métadonnées doivent permettre de saisir des données supplémentaires, non critiques, sur chaque utilisateur. Voici quelques exemples de métadonnées : « email » (Courriel), « Employee ID » (ID employé) et « Department » (Service). En général, ces données sont « non essentielles » mais peuvent être utiles pour certains organismes.

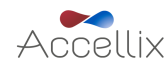

# <span id="page-18-0"></span>**9. Modification des paramètres de l'imprimante**

Appuyez sur l'icône **Settings** (Paramètres) (**CEE**) pour afficher l'écran **Settings** (Paramètres) (voir la [Figure](#page-18-1) 11), qui permet à un administrateur de sélectionner une imprimante spécifique et de modifier la fonctionnalité d'impression automatique au terme d'un test.

La liste des imprimantes contient les imprimantes qui sont configurées sur l'instrument. Un scientifique en charge des applications sur le terrain ou un technicien peut configurer l'ajout d'une nouvelle imprimante au moment de l'installation

<span id="page-18-1"></span>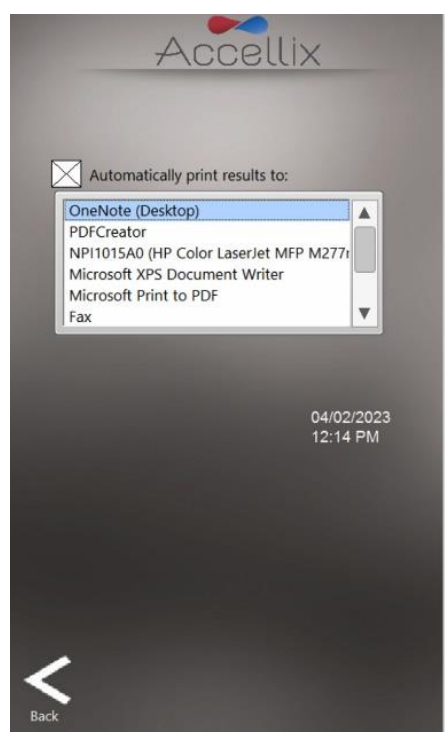

*Figure 11 : modification des paramètres de l'imprimante*

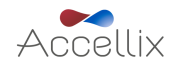

### <span id="page-19-0"></span>**10. Affichage/Exportation de l'audit trail**

<span id="page-19-1"></span>10.1. Pour afficher l'audit trail

Lorsque vous appuyez sur l'icône **View Audit Trail** (Afficher l'audit View Audit Trail, l'écran Audit Trail (Audit trail) apparaît :

ТŌ,

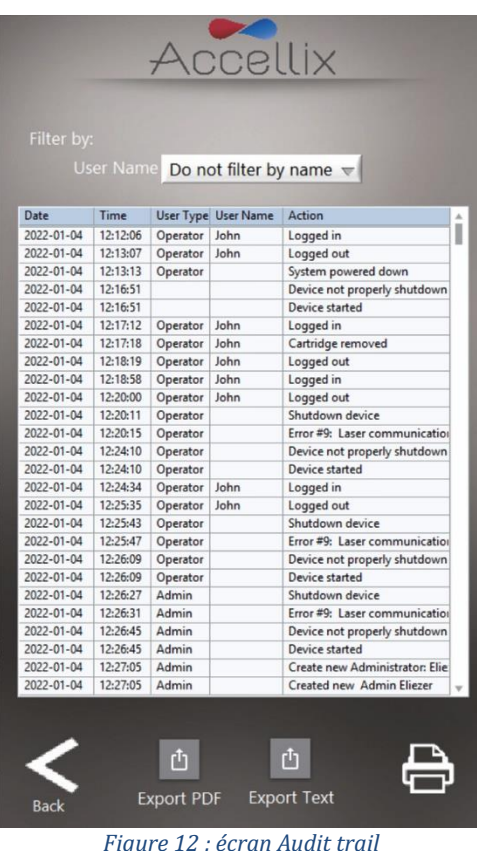

Le tableau Audit trail est trié par date et contient des entrées pour les colonnes suivantes par entrée :

- **Date** (Date) : date d'enregistrement de l'activite
- **Time** (Heure) : heure d'enregistrement de l'activite
- User Type (Type d'utilisateur) : Administrator (Administrateur) ou Operator (Opérateur)
- **User** (Utilisateur) : nom de la personne effectuant l'activite
- **Action** (Action) : action enregistrée

La liste de roulante **Filter by:** (Filtrer par :) permet de filtrer le tableau par nom d'utilisateur. Le filtre par date n'a pas encore été mis en place. Si l'audit trail est filtrée, seul son sous-ensemble est imprimé ou exporté.

**Remarque** : il est recommandé de consulter régulièrement l'audit trail conformément à la réglementation locale, afin de vous assurer qu'il n'y a pas eu de problèmes de sauvegarde de données (voir la section [15.2](#page-51-0) [Problèmes liés à l'instrument](#page-51-0) pour plus d'informations).

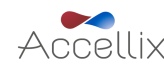

#### <span id="page-20-0"></span>10.2. Pour exporter l'audit trail

1. Appuyez sur l'icône **Export PDF** (Exporter en PDF) **Export PDE**, Le tableau à l'écran est exporté vers un fichier PDF.

 $<sup>1</sup>$ </sup>

**OU**

2. Appuyez sur l'icône **Export Text** (Exporter au format texte) **Export Text**. Le tableau à l'écran est exporté vers un fichier texte standard délimité par des tabulations.

L'utilisateur est invité à sélectionner un emplacement et à saisir un nom pour le fichier [\(Figure](#page-20-1) 13) :

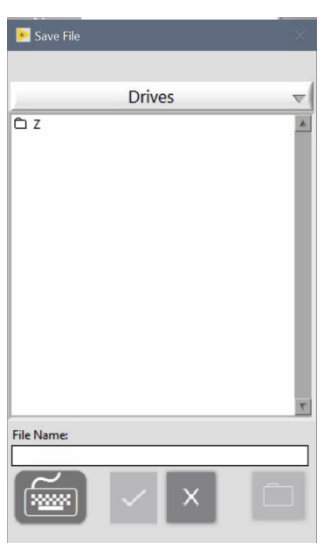

*Figure 13 : boîte de dialogue Enregistrer le fichier*

<span id="page-20-1"></span>Appuyez deux fois sur n'importe quel dossier de la liste pour l'ouvrir. Le menu déroulant peut être utilise pour remonter dans l'arborescence des dossiers.

Le bouton Ok  $\left(\frac{1}{x}\right)$  est actif dès que vous saisissez au moins un caractère pour le nom de fichier. Appuyez sur ce bouton pour enregistrer le fichier sous le nom saisi à l'emplacement actuel.

Le bouton Cancel (Annuler)  $\binom{x}{x}$  permet d'annuler l'exportation et de fermer cette boîte de dialogue.

Le bouton New Folder (Nouveau dossier)  $\begin{pmatrix} 0 \\ 1 \end{pmatrix}$  présente une boîte de dialogue permettant de créer un nouveau dossier dans le dossier en cours. Ce bouton n'est actif que si la liste des lecteurs n'est pas affichée.

3. Appuyez sur l'icône **Printer** (Imprimante) **pour imprimer le tableau affiché sur** l'imprimante par défaut.

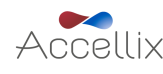

# <span id="page-21-0"></span>**11. Réglage des paramètres de l'instrument**

Configurez l'instrument à utiliser en ajustant ses paramètres, conformément aux étapes suivantes :

1. Mettez l'instrument sous tension en basculant **l'interrupteur d'alimentation** sur le panneau arrière en position « **MARCHE** ». Durant le démarrage de l'instrument, l'écran informe l'utilisateur que le **System Self-check** (Autocontrôle du système) est en cours [\(Figure](#page-21-1) 14) :

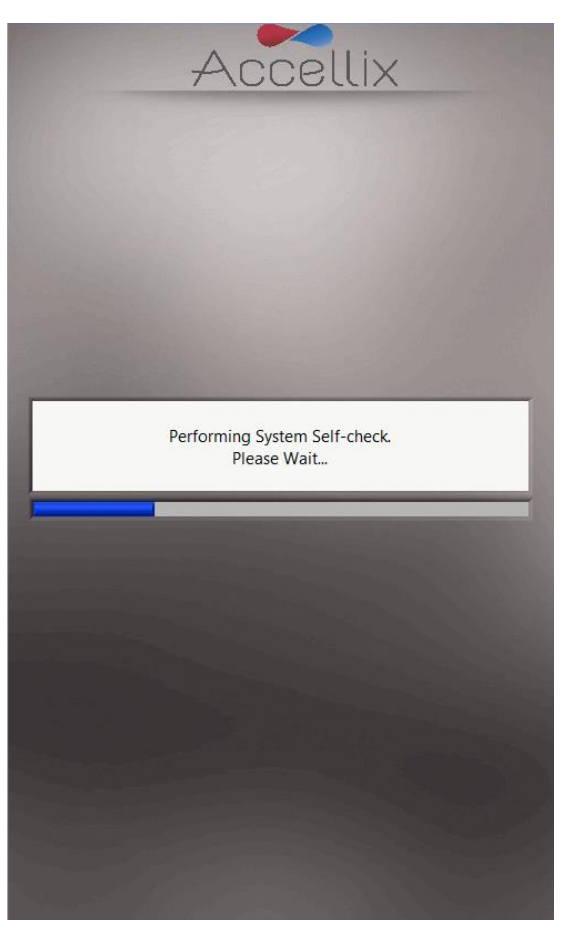

*Figure 14 : écran « Autocontrôle du système »*

<span id="page-21-1"></span>2. Vérifiez que l'initialisation du système s'est déroulée correctement et que l'écran **Home** (Accueil) [\(Figure](#page-10-1) 16) ou l'écran User Login (Connexion de l'utilisateur) (Figure 5, si les connexions sont activées) apparaît sur l'affichage de l'instrument.

**Remarque** : en fonction de la configuration de l'instrument, les icônes **Settings** (Paramètres) et Administrator (Administrateur) peuvent être visibles ou non.

**Remarque** : si les abonnements en classification automatique sont activés et qu'un abonnement a un test doit expirer au cours des 6 prochaines semaines, le nom du test et sa date d'expiration apparaissent en **jaune** dans un tableau au-dessus du bouton bleu Start (De marrage). Si l'abonnement à un test a déjà expiré, le nom du test et sa date d'expiration apparaissent en **rouge** [\(Figure](#page-22-1) 15).

**Remarque** : si des fichiers n'ont pas été copiés correctement sur l'emplacement de sauvegarde, un bouton jaune d'avertissement affichant un triangle avec point d'exclamation (!) apparaît sous le bouton bleu Start (Démarrage) [\(Figure](#page-22-1) 15). Cliquez sur ce bouton pour afficher l'écran Show Érrors (Afficher les erreurs) (voir la sectio[n 12.4](#page-27-1) [Fonctions de gestion des erreurs\)](#page-27-1).

**Remarque** : si la date de la maintenance préventive (MP) est dépassée pour un instrument, un avertissement apparaît sous le bouton bleu Start (Démarrage) [\(Figure](#page-22-1) 15). Contactez l'assistance d'Accellix pour prévoir la maintenance dès que possible.

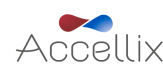

**Remarque :** l'espace libre disponible sur le disque dur interne de l'instrument s'affiche en fonction

du nombre total de tests pouvant être réalisés. Appuyez sur l'icône Refresh (Actualiser) ( ) au bas de l'affichage pour actualiser ce nombre après une suppression manuelle de fichiers [\(Figure](#page-22-0) 16).

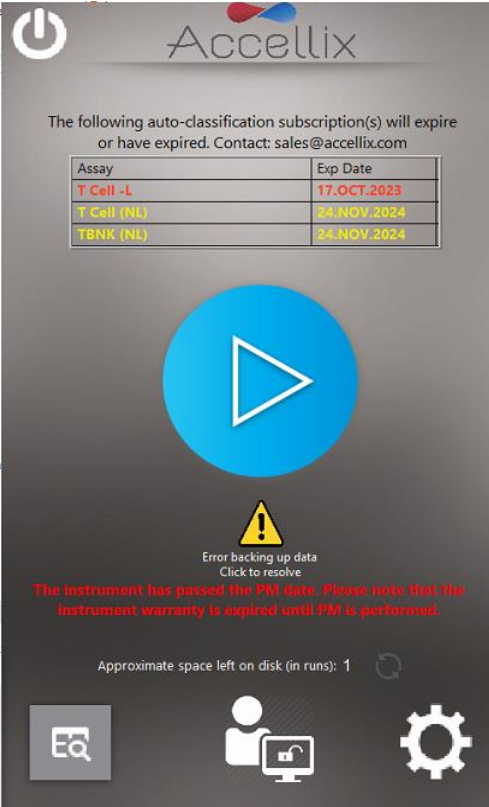

<span id="page-22-1"></span>*Figure 15 : écran Accueil avec connexion activée, affichant le statut de l'abonnement, le bouton Recopier et le statut de MP*

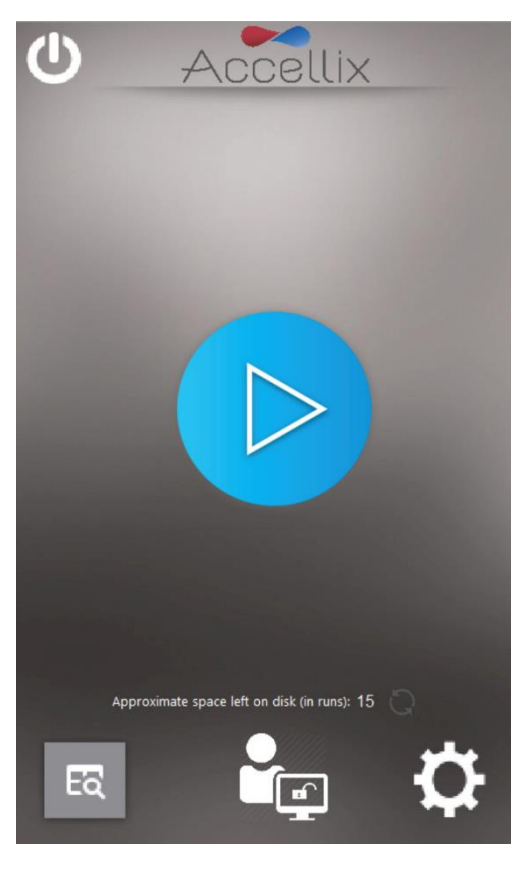

*Figure 16 : écran Accueil*

<span id="page-22-0"></span>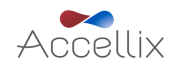

*SPC-062 Manuel d'utilisation Accellix, Rév. 09 (pour le logiciel Accellix v3.9.1), novembre 2023* 22 3. Appuyez sur l'icône **Settings** (Paramètres) **de l**en bas à droite de l'écran **Home** (Accueil) pour accéder à l'écran **Settings** (Paramètres) [\(Figure](#page-23-0) 17).

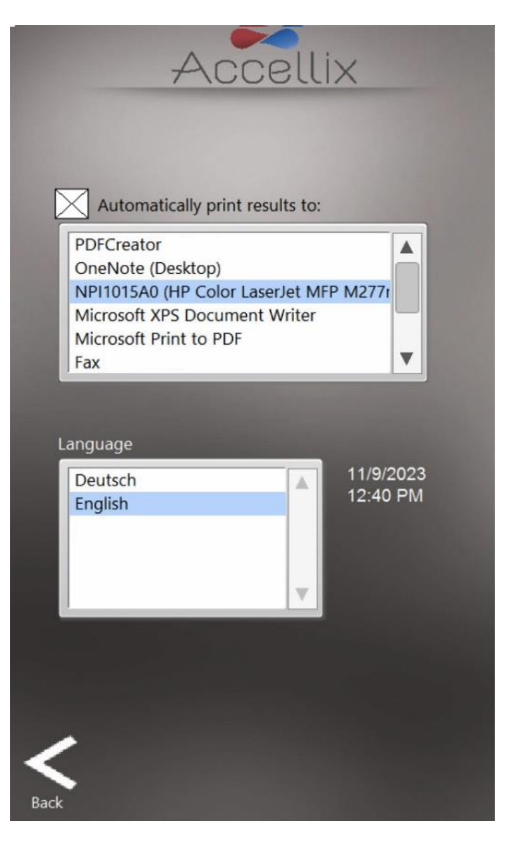

*Figure 17 : écran Paramètres*

- <span id="page-23-0"></span>4. Sur l'e cran **Settings** (Parame tres), l'utilisateur peut ve rifier ou configurer les parame tres de l'instrument, comme suit :
	- **Printing Results** (Résultats d'impression) **:** si la case est cochée en regard du champ « **Automatically print results to:** » (Imprimer automatiquement les résultats sur :), une impression est envoyée à l'imprimante choisie dans la liste des imprimantes disponibles. Si la case n'est pas cochée, les résultats ne sont pas imprimés automatiquement à la fin d'un test. Toutefois, même si la fonction d'impression automatique n'est pas sélectionnée, l'utilisateur peut imprimer manuellement les résultats à partir de l'écran Results (Résultats) une fois le test terminé.
	- **Instrument Date/Time Display** (Affichage de la date/l'heure sur l'instrument) **:** la date et l'heure réglées sur l'instrument peuvent être affichées sur cet écran accompagnées du nom de l'instrument et de la version actuelle du logiciel.
- 5. Appuyez sur l'icône **Back** (Retour) **Back** pour revenir à l'écran **Home** (Accueil). L'instrument Accellix est maintenant configuré pour être utilisé.

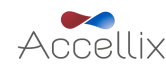

### <span id="page-24-0"></span>**12. Paramètres de l'administrateur**

Les paramètres de l'instrument qui peuvent être définis ou modifiés par un « Administrateur » sont accessibles comme suit :

- 1. Appuyez sur l'icône **Administrator** (Administrateur) **de l**en bas au centre de l'écran **Home** (Accueil) [\(Figure](#page-22-0) 16).
- 2. Saisissez le mot de passe dans la fenêtre **Admin User Password** (Mot de passe de l'administrateur) [\(Figure](#page-24-1) 18) pour accéder à l'écran **General Administrator Settings** (Paramètres généraux de l'administrateur) [\(Figure](#page-24-2) 19). Par défaut, cette option n'est pas proposée, mais le client peut choisir de l'activer au moment de l'installation. Seul un scientifique en charge des applications sur le terrain ou un technicien est habilité à la configurer, et le client doit le demander en tenant bien compte des éventuelles implications au regard de la conformité au titre 21 du CFR section 11.

Remarque : la fenêtre du mot de passe se ferme automatiquement une fois que le mot de passe correct a été saisi.

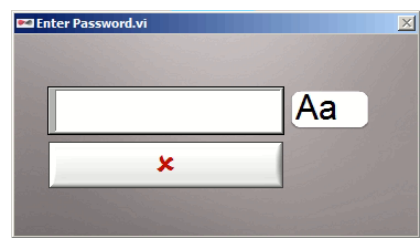

*Figure 18 : fenêtre du mot de passe de l'administrateur*

<span id="page-24-1"></span>**Remarque** : l'utilisateur autorisé à agir en tant qu'administrateur de l'instrument doit contacter l'assistance d'Accellix à l'adresse [support@accellix.com](mailto:support@accellix.com) et indiquer le numéro de série de l'instrument (situé à l'arrière de l'instrument) afin d'obtenir un mot de passe administrateur.

**Remarque** : si les connexions ont été activées et que l'utilisateur s'est connecté en tant qu'administrateur, aucun autre mot de passe n'est ne cessaire pour acce der a l'e cran **General**  Administrator Settings (Paramètres généraux de l'administrateur).

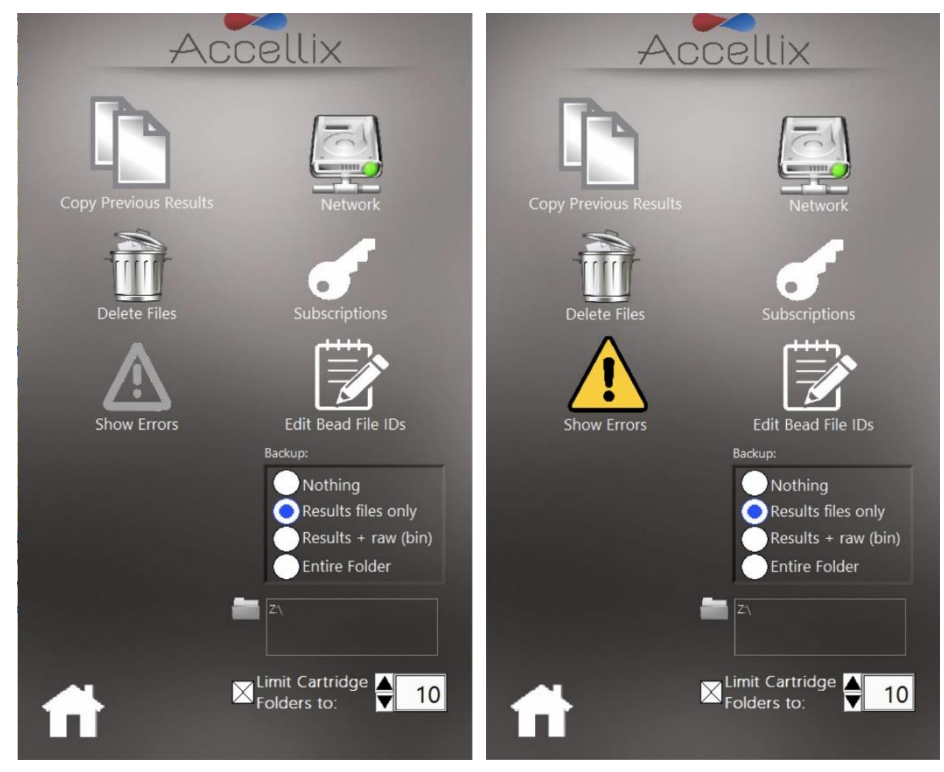

*Figure 19 : écran Paramètres généraux de l'administrateur*

<span id="page-24-2"></span>3. Sur l'écran **General Administrator Settings** (Paramètres généraux de l'administrateur), l'utilisateur peut saisir ou ajuster les paramètres décrits dans les sous-sections suivantes.

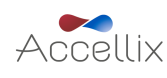

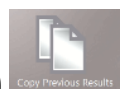

#### <span id="page-25-0"></span>Grâce à la fonction **Copy Previous Results** (Copier les résultats précédents)

les administrateurs peuvent copier ou déplacer des fichiers de résultats de tests antérieurs en sélectionnant une période [\(Figure](#page-25-1) 20) puis en appuyant sur **Copy Now** (Copier maintenant). Les dossiers de données de cartouches créés entre les dates sélectionnées sont affichés sous les deux calendriers. Notez que le client sélectionne les données à copier comme décrit ci-après :

- Si vous sélectionnez la case d'option Results files only (Fichiers de résultats uniquement), seuls les résultats de test (Assay Results.pdf et Summary Results.txt) ainsi que les fichiers .csv, .fcs et PDF correspondants sont copiés ou déplacés :
	- o Si la case **Include raw binary files**(Inclure les fichiers binaires bruts) est coche e, le logiciel copie ou déplace également les fichiers de données brutes ainsi que les fichiers .csv, .fcs et PDF.
- Si la case d'option *Entire folder* (Dossier entier) est sélectionnée, le dossier de données entier (y compris .csv, .fcs, PDF, .bin, .png etc. ;  $> 1.7$  Go) est copié ou déplacé.
- Si l'option **Copy** (Copier) est sélectionnée, le logiciel copie les fichiers en se basant uniquement sur les options sélectionnées au-dessus.
- Si l'option **Move** (Déplacer) est sélectionnée, le logiciel copie les fichiers en se basant sur les options sélectionnées au-dessus puis supprime les fichiers d'origine une fois la copie terminée avec succès. Notez que les fichiers déplacés sont définitivement supprimés de l'emplacement d'origine.

La destination de la copie est sélectionnée dans la fonction **Destination Location** (Emplacement de destination), comme explique ci-dessous (voir la section [12.7.2](#page-35-0) **[Emplacement de destination](#page-35-0)**).

L'écran affiche la quantité de données qui seront supprimées et l'espace actuellement disponible sur le disque dur interne.

**Remarque** : appuyez deux fois pour sélectionner ou désélectionner des dossiers individuels. Lorsque vous cliquez sur le bouton « Deselect all » (Désélectionner tout), l'ensemble des dossiers de la liste sont désélectionnés et le bouton « Select all » (Sélectionner tout) apparaît. Cliquez sur le bouton « Select all » (Sélectionner tout) pour sélectionner l'ensemble des dossiers de la liste. Si vous devez désélectionner et/ou resélectionner un dossier, double-cliquez dessus.

**Remarque** : lors de la sélection de la période pour la copie des fichiers de résultats, veillez à l'élargir d'au moins un jour avant et un jour après la période qui vous intéresse.

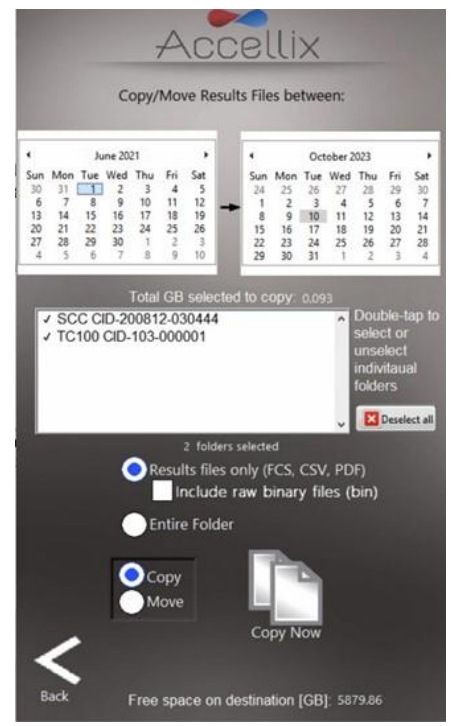

*Figure 20 : écran Copier/Déplacer les fichiers de résultats*

<span id="page-25-1"></span>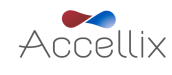

<span id="page-26-0"></span>L'administrateur peut utiliser la fonction **Delete Raw Data** (Supprimer les données brutes) libérer de l'espace sur le disque dur interne de l'instrument.

Vous pouvez supprimer des fichiers/dossiers à une date spécifiée ou avant (« On or before » [À la date ou avant]) ou entre deux dates (« Between dates » [Entre deux dates]).

**Remarque** : si les données sont sauvegardées sur le disque dur interne  $(C:\)$ , vous pouvez supprimer des fichiers à partir du répertoire principal ou du répertoire de sauvegarde.

**Remarque** : le logiciel ne supprime aucun fichier dans les dossiers sélectionnés qui n'a pas été sauvegardé. Ces fichiers doivent être sauvegardés avant de pouvoir être supprimés.

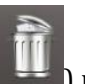

Appuyez sur l'icône Delete (Supprimer) ( ) pour supprimer les fichiers de données brutes volumineux créés à partir de chaque test exécuté à la date sélectionnée dans le champ de date [\(Figure](#page-26-1) 21) ou avant.

- La fenêtre affiche tous les noms de dossiers à supprimer dans la liste située sous la date.
- L'espace à récupérer et disponible s'affiche en Go sous la date.

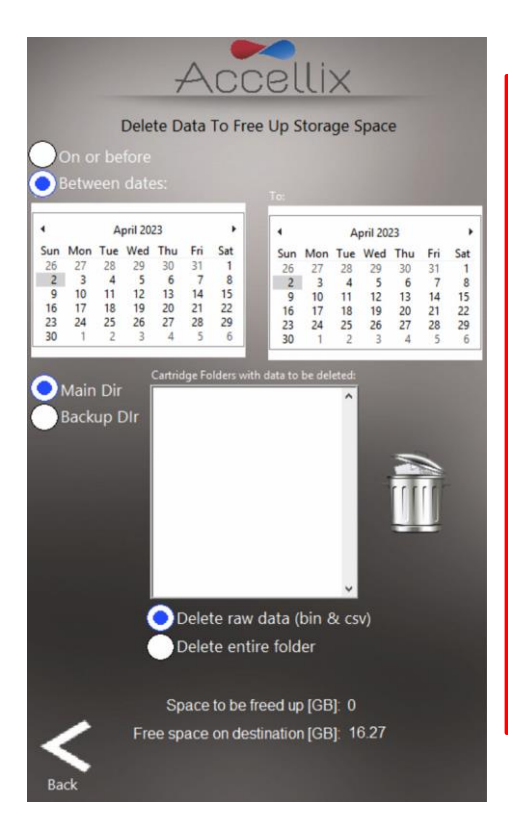

**Remarque** : les fichiers de sortie des résultats, p. ex. le fichier « .fcs », les fichiers de rapport de résultats, etc. pour chaque test exécuté sur l'instrument sont toujours conservés dans la mémoire interne de l'instrument ; ils ne sont pas supprimés lorsque cette fonction est utilisée sauf si la case Delete entire folder (Supprimer tout le dossier) est cochée.

*Avertissement : si vous cochez la case* **Delete entire folder** *(Supprimer tout le dossier) et que vous appuyez sur l'icône* **Delete** *(Supprimer), vous supprimez tous les dossiers de données affichés dans la liste qui ont été correctement sauvegardés. Cette action est IRRÉVERSIBLE, les données sont définitivement supprimées.*

*Figure 21 : écran Supprimer les fichiers de données brutes*

<span id="page-26-1"></span>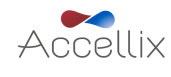

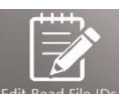

<span id="page-27-0"></span>La fenêtre de la fonction **Edit Bead File IDs** (Modifier les ID de fichiers de billes) **Edit Bead File IDs** affiche une liste de tous les fichiers de lots de billes disponibles pour tous les tests nécessitant ces fichiers [\(Figure](#page-27-2) 22). Actuellement, seul le test de CQ (Q1001-1L) utilise des lots de billes. Les fichiers de lots de billes contiennent des numéros de lots de billes (BLN). Pour les tests qui nécessitent cette fonctionnalité, les fichiers contiennent les valeurs d'étalonnage utilisées dans l'analyse de ces tests. Ces valeurs peuvent varier d'un lot à l'autre.

**Remarque** : vous pouvez supprimer des lots de billes individuels si le fichier d'origine doit être remplacé par une version plus récente.

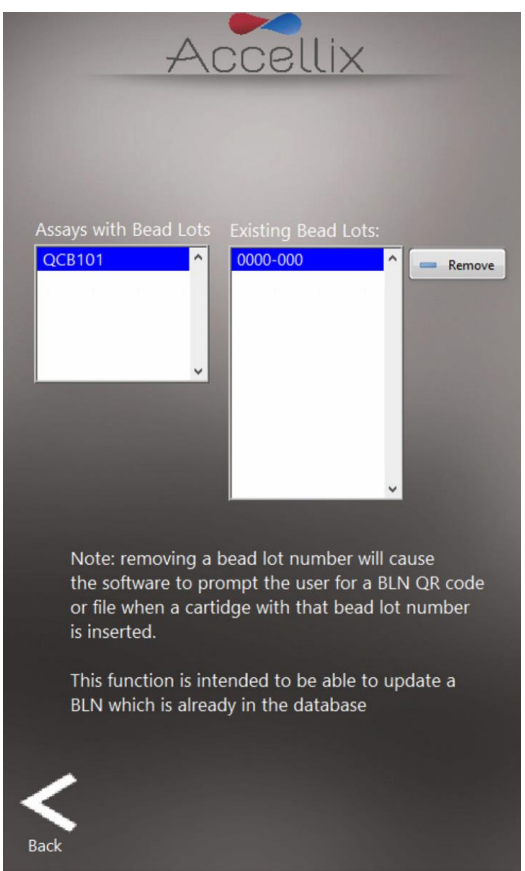

*Figure 22 : écran des ID de lots de billes* 

#### <span id="page-27-2"></span><span id="page-27-1"></span>12.4. Fonctions de gestion des erreurs

Cliquez sur  $\Box$  ou  $\Box$  sur l'écran Admin Functions (Fonctions de l'administrateur) (ou sur sur l'écran Start (Démarrage) affichant en jaune une indication d'erreur survenue lors de la sauvegarde de fichiers) pour afficher l'écran **Show Errors** (Afficher les erreurs), qui présente trois fonctions (les deux premières sont réservées aux administrateurs) :

- 1. Si vous sélectionnez l'onglet **Runs with Errors** (Exécutions avec erreurs), les fichiers relatifs aux tests exécutés pour lesquels des erreurs ont été générées peuvent être sélectionnés et copiés [\(Figure](#page-28-0) 23). Vous pouvez sélectionner des dossiers de données de cartouche individuels en maintenant enfoncée la touche Ctrl sur un clavier externe raccordé tout en appuyant sur une entrée de la liste. Appuyez sur l'icône **Copy** (Copier).
	- L'espace nécessaire sur le disque dur pour copier ces fichiers apparaît (« **GB to be copied** » [Go a copier]), ainsi que l'espace disponible sur le lecteur de destination (« **GB Available** » [Go disponibles]).

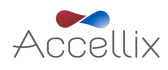

- La destination de la copie est sélectionnée dans la fonction **Destination Location** (Emplacement de destination) [\(Figure](#page-36-1) 32). Consultez la section [12.7.2](#page-35-0) pour définir l'emplacement de destination (s'il y a lieu) avant de copier les fichiers.
- 2. Si vous sélectionnez l'onglet **Log File** (Fichier journal), les entrées du fichier journal apparaissent **aux**

[\(Figure](#page-28-1) 24). Appuyez sur l'icône Printer (Imprimante)  $\Box$  pour imprimer le fichier journal.

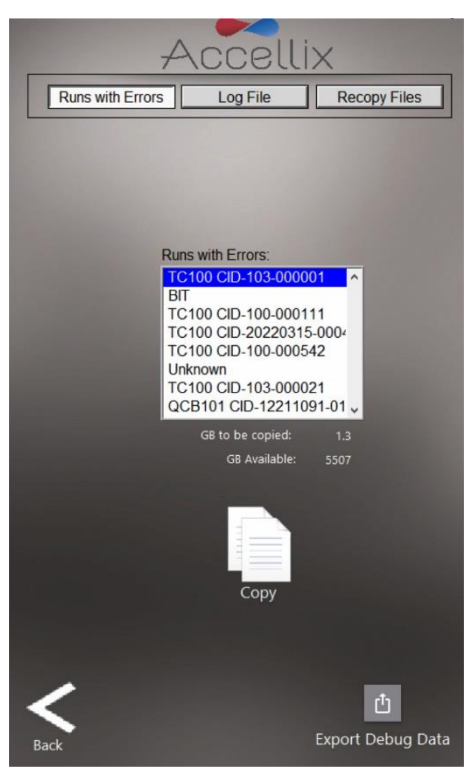

*Figure 23 : écran Copier les tests exécutés avec erreurs*

<span id="page-28-0"></span>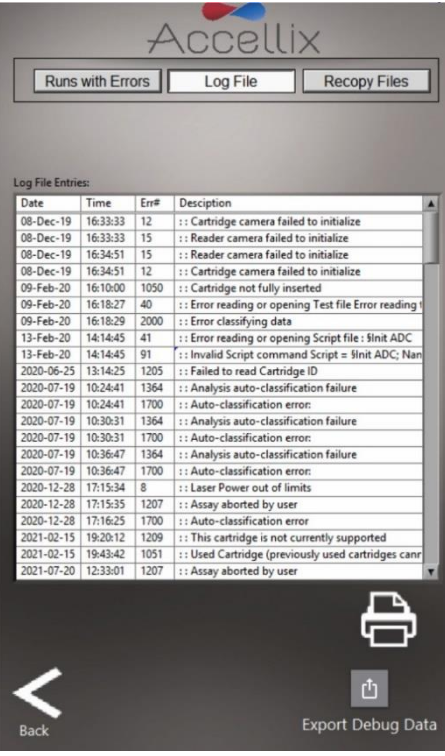

*Figure 24 : écran Afficher le fichier journal*

<span id="page-28-1"></span>Remarque : appuyez sur l'icône Export Debug Data (Exporter les données de débogage) Export Debug Dai pour exporter un fichier de données de débogage compressé (zip) vers C:\LDX\Données\Dossier

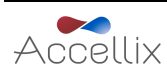

*SPC-062 Manuel d'utilisation Accellix, Rév. 09 (pour le logiciel Accellix v3.9.1), novembre 2023* 28

 $\Phi$ 

d'assistance. Utilisez ce bouton uniquement sous la supervision d'un scientifique en charge des applications sur le terrain ou si un membre du personnel Accellix vous le demande. Il nécessite un mot de passe. Une fois le fichier de données de débogage exporté, utilisez l'écran Copy Files (Copier les fichiers) (voir la section [12.1\)](#page-25-0) puis sélectionnez la date du jour pour que le dossier d'assistance apparaisse dans la liste. Sélectionnez le dossier d'assistance (double-cliquez dessus) puis exportez ce dossier, cela copiera tout son contenu à l'emplacement de sauvegarde. Une fois le dossier copié, il est recommandé d'aller à l'écran Delete Files (Supprimer les fichiers) (voir la section [12.2\)](#page-26-0), de sélectionner la date du jour puis de supprimer le dossier d'assistance (pour économiser de l'espace disque).

3. Si vous sélectionnez l'onglet **Recopy Files** (Recopier les fichiers), l'écran affiche tous les fichiers de données qui n'ont pas encore été copiés [\(Figure](#page-29-0) 25).

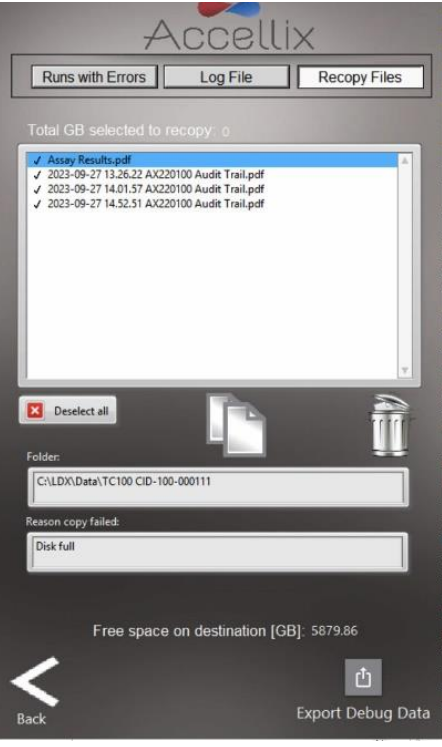

*Figure 25 : écran Recopier les fichiers*

<span id="page-29-0"></span>Vous pouvez sélectionner un ou plusieurs fichiers en double-cliquant dessus dans la liste. Cliquez sur le bouton « Select all » (Sélectionner tout) pour sélectionner l'ensemble des fichiers de la liste, ensuite le bouton « Deselect all » (Désélectionner tout) apparaît.

Une fois que vous avez sélectionné au moins un fichier, les boutons Recopy Now (Recopier maintenant)

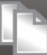

et Delete From List (Supprimer de la liste) **deviennent actifs.** 

**Remarque :** le bouton Delete From List (Supprimer de la liste) n'est visible que pour les administrateurs.

Lorsque vous sélectionnez un fichier dans la liste, tout dossier contenu dans ce fichier apparaît dans le champ « Folder » (Dossier) et la raison pour laquelle la copie a échoué est indiquée dans le champ « Reason Copy Failed » (Raison de l'échec de la copie).

Cliquez sur le bouton Recopy Now (Recopier maintenant)  $\Box$  pour essayer de recopier les fichiers sélectionnés sur l'emplacement de destination actuel. Sachant qu'il peut y avoir des restrictions au niveau du lecteur de destination concernant la suppression ou le remplacement de fichiers existants, le logiciel ajoute automatiquement un numéro au nom de fichier au moment de le recopier si le fichier en question existe déjà sur le lecteur de destination (p. ex. si « Assay Results.pdf » existe déjà, le logiciel crée « Assay Results\_01.pdf » au moment de la copie).

Remarque : l'onglet Recopy Files (Recopier les fichiers) est désactivé s'il n'y a aucun fichier

à recopier. De même, l'icône  $\Box$  n'est visible que s'il y a des fichiers à recopier.

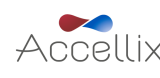

#### <span id="page-30-0"></span>12.5. Fonction Réseau

L'écran de la fonction **Network** (Réseau) **Rigure 26**) contient 4 onglets :

- Map Drives (Mapper des lecteurs) : l'onglet Map Drives (Mapper des lecteurs) permet à l'utilisateur de mapper la lettre d'un lecteur vers un lecteur réseau
- IP Config (Configuration IP) : l'onglet IP Config (Configuration IP) permet de configurer le port Éthernet de façon dynamique ou a l'aide d'une adresse IP statique
- Wi-Fi : permet au périphérique de se connecter à un réseau Wi-Fi
- LIMS (SGIL) : permet de configurer le périphérique afin d'enregistrer des données dans le système de gestion de l'information de laboratoire (SGIL)
- 1. L'onglet Map Drives (Mapper des lecteurs) [\(Figure](#page-30-1) 26) permet a l'utilisateur de mapper la lettre d'un lecteur vers un lecteur réseau.
	- a. **Pour mapper un lecteur :**
		- Sélectionnez la lettre d'un lecteur
		- Saisissez l'adresse réseau
		- Saisissez le nom d'utilisateur
		- Saisissez le mot de passe

(Respectez les consignes et directives de votre service informatique.)

• Cliquez sur « Save & Map » (Énregistrer et mapper)

**Remarque :** pour afficher le texte du mot de passe puis le masquer de nouveau, utilisez le bouton **View Password** (Afficher le mot de passe) (<sup>6</sup>)

#### b. **Pour démapper un lecteur mappé :**

- Sélectionnez le lecteur à démapper
- Cliquez sur le bouton « **Unmap** » (Démapper)

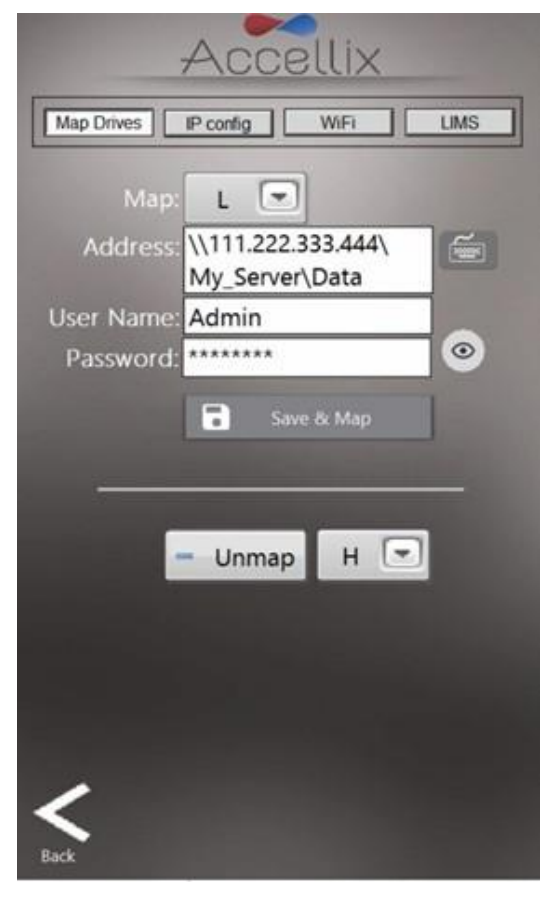

*Figure 26 : écran Réseau : onglet Mapper des lecteurs*

<span id="page-30-1"></span>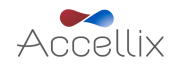

**Remarque :** lorsque vous mappez un lecteur en tant qu'emplacement de sauvegarde, n'oubliez pas de définir l'emplacement de sauvegarde sur ce lecteur.

- 2. L'onglet IP Config (Configuration IP) [\(Figure](#page-31-0) 27) permet de configurer l'adresse TCP/IP pour l'un quelconque des deux ports Éthernet de l'instrument Accellix de façon dynamique ou à l'aide d'une adresse IP statique. Pour définir une adresse IP statique :
	- Sélectionnez le port de votre choix dans le menu déroulant
	- Sélectionnez la case d'option **Use the following IP address** (Utiliser l'adresse IP suivante)
	- Indiquez l'adresse IP, le masque de sous-réseau et la passerelle par défaut (demandez conseil à votre service informatique.)
	- Cliquez sur l'icône de coche  $\begin{pmatrix} \swarrow \\ \swarrow \end{pmatrix}$

**Remarque** : si une erreur survient, elle apparaît sous la passerelle par défaut.

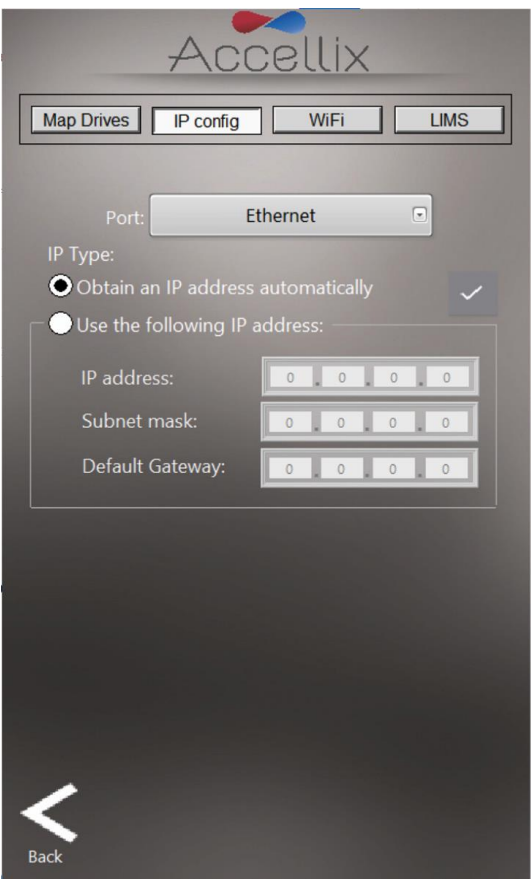

*Figure 27 : écran Réseau : onglet Configuration IP*

- <span id="page-31-0"></span>3. L'onglet Wi-Fi [\(Figure](#page-32-0) 28) permet de se connecter à un réseau Wi-Fi. Pour vous connecter :
	- Sélectionnez un réseau Wi-Fi dans le menu déroulant
	- Saisissez le mot de passe
	- Cliquez sur le bouton Login (Connexion)

**Remarque** : un X rouge  $(\mathbf{X})$  indique que le réseau n'est pas connecté.

**Remarque** : une coche verte  $(\mathcal{I})$  indique que le réseau est connecté.

- Pour vous déconnecter, cliquez sur le bouton Logout (Déconnexion) (
- Le bouton Refresh (Actualiser)  $(\Box)$  permet d'actualiser la liste des réseaux Wi-Fi disponibles

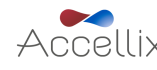

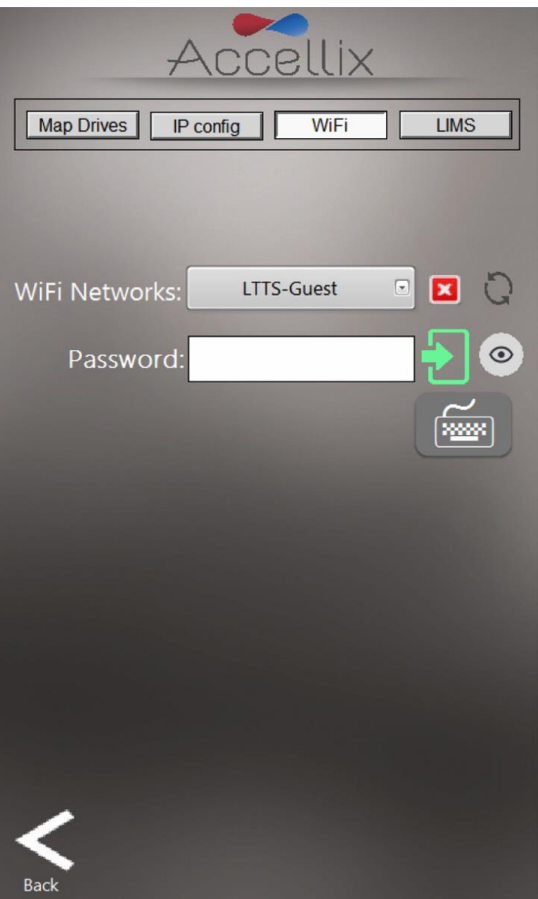

*Figure 28 : écran Réseau : onglet Wi-Fi*

- <span id="page-32-0"></span>4. Pour configurer un système afin qu'il puisse enregistrer des données dans le SGIL, sélectionnez l'onglet LIMS (SGIL) [\(Figure](#page-33-0) 29) pour permettre au système en question d'enregistrer des données dans le SGIL :
	- Cliquez sur le bouton LIMS (SGIL) en haut de l'écran
	- Cochez la case « Save results to LIMS » (Enregistrer les résultats dans le SGIL)
	- Cochez la case « Print after saving to LIMS » (Imprimer après avoir enregistré dans le SGIL) si vous le souhaitez
	- Saisissez l'adresse du SGIL

Remarque : si une erreur survient, elle apparaît sous le champ de l'adresse du SGIL.

**Remarque** : le SGIL ne peut fonctionner qu'après une configuration spécifique au client (cette configuration n'a rien a voir avec le logiciel Accellix mais celui-ci en a besoin pour communiquer avec le SGIL). Contactez l'assistance d'Accellix [\(support@accellix.com\)](mailto:support@accellix.com) si vous devez enregistrer dans le SGIL.

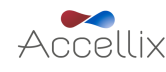

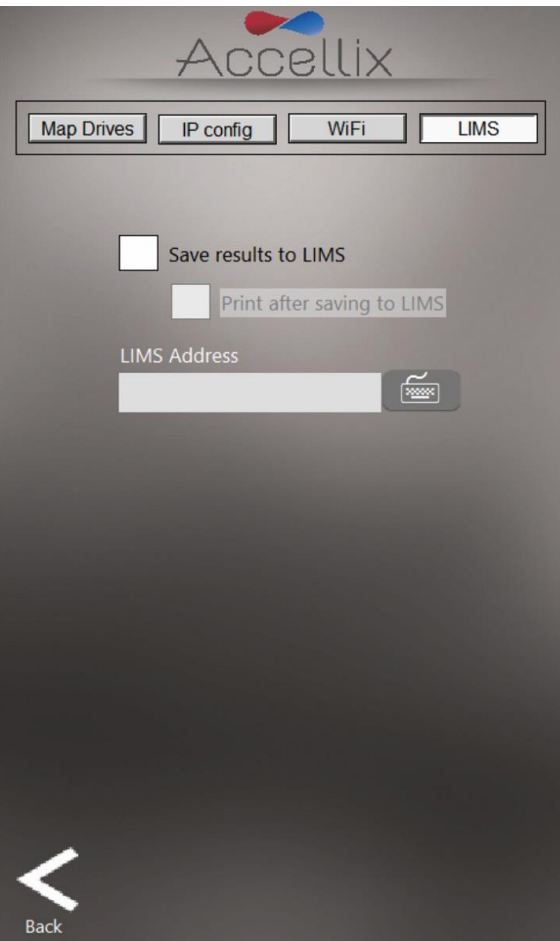

<span id="page-33-0"></span>*Figure 29 : écran Réseau : onglet SGIL*

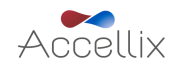

#### <span id="page-34-0"></span>12.6. Fonction Abonnements en classification automatique

L'e cran de la fonction **Auto-Classification Subscriptions** (Abonnements en classification automatique)

l. subscriptions permet à l'utilisateur de consulter et d'ajouter des abonnements en classification automatique (CA) pour des tests avec abonnements CA [\(Figure](#page-34-2) 30). Pour plus d'informations, contactez-nous a l'adresse sales@accellix.com.

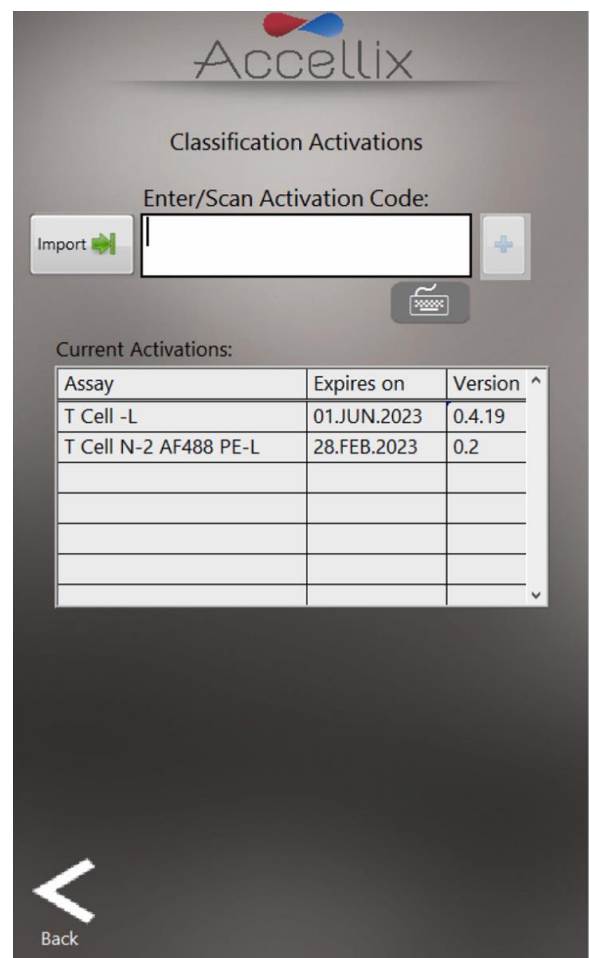

*Figure 30 : écran de la fonction Abonnements en classification automatique*

<span id="page-34-2"></span>Le tableau affiche tous les abonnements actuellement installés ainsi que le nom du test, la date d'expiration et le numéro de version.

Des codes d'abonnement en classification automatique sont fournis par un représentant Accellix,

pour ajouter un abonnement, cliquez sur le bouton **Import** (Importer) (**Import**) puis localisez le fichier d'abonnement envoyé par Accellix dans la boîte de dialogue des fichiers qui s'ouvre. Sélectionnez le fichier pour ajouter le test à la liste (s'il n'y figure pas encore) ou pour actualiser sa date d'expiration (s'il figure déjà dans la liste). Pour plus d'informations ou pour obtenir de l'aide, contactez-nous a l'adresse sales@accellix.com

#### <span id="page-34-1"></span>12.7. Options de sauvegarde et emplacement de destination

#### **12.7.1. Options de sauvegarde**

Ce paramètre détermine quels résultats doivent être copiés à l'emplacement de destination à la fin d'une procédure de test. Vous avez 4 options :

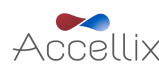

- 1. Nothing (Rien) : aucune donnée n'est sauvegardée
- 2. Results files only (Fichiers de résultats uniquement) : cela inclut Assay Results.pdf, Events.csv, Évents.fcs et Summary Results.txt
- 3. Results + raw (bin) (Résultats + données brutes [bin]) : identique au point 2. ci-dessus mais en incluant également le fichier binaire brut
- 4. Éntire Folder (Tout le dossier)

Remarque : si vous sélectionnez « Nothing » (Rien), vous risquez de perdre des données. Si la suppression automatique est activée (voir la section [12.8](#page-36-0) ci-après) et que les données ne sont pas copiées manuellement, les données acquises pendant que le paramètre de sauvegarde est défini sur Nothing (Rien) seront perdues. Par conséquent, cette option n'est pas compatible avec le titre 21 du CFR section 11.

#### <span id="page-35-0"></span>**12.7.2. Emplacement de destination**

**Destination Location** (Emplacement de destination) : la destination vers laquelle les résultats doivent être copiés est affichée dans le champ situé juste au-dessous de l'option Copy (Copier). Définissez le

chemin d'accès en utilisant l'icône Folder (Dossier) située en regard du champ de l'emplacement de destination (voir l'encadré rouge sur la [Figure](#page-35-1) 31).

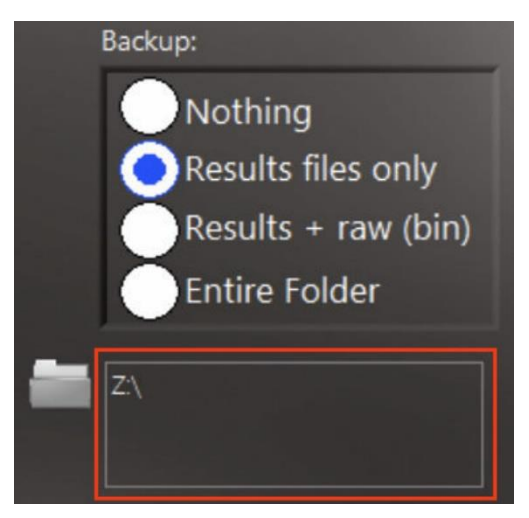

*Figure 31 : section Copie et emplacement de destination*

<span id="page-35-1"></span>Én appuyant sur l'ico ne de dossier, l'e cran **Set Data Destination Configuration** (Configuration de la destination des données) s'affiche [\(Figure](#page-36-1) 32) :

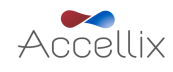

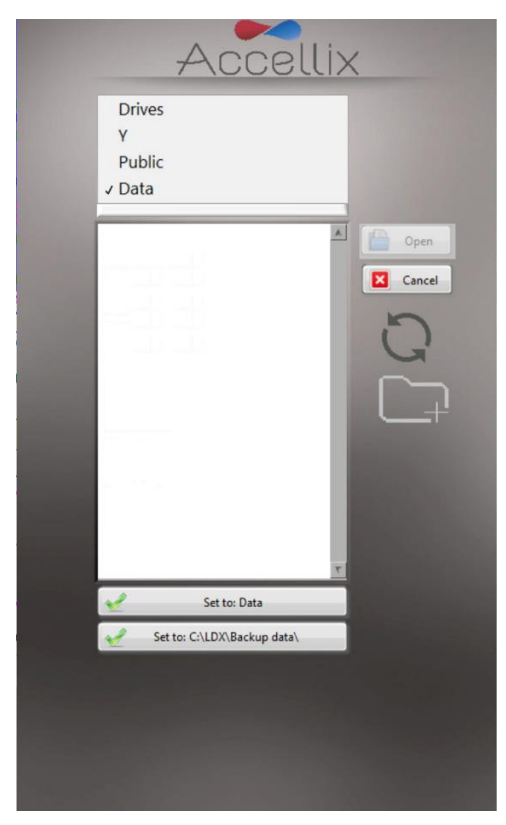

*Figure 32 : écran Configuration de la destination des données*

- <span id="page-36-1"></span>• Le menu contextuel permet à l'utilisateur de remonter dans l'arborescence des dossiers, le dossier sélectionné se trouvant en bas. Pour sélectionner le chemin d'accès qui convient, sélectionnez l'emplacement spécifique en double-cliquant dessus ou en utilisant le bouton « Open » (Ouvrir) puis appuyez sur le bouton « Set to » (Définir sur), qui contient le nom du dossier de données final.
- Le contenu du dossier sélectionné s'affiche dans la zone de liste située sous le menu contextuel. Én se lectionnant **Drives** (Lecteurs) dans le menu contextuel, une liste de tous les lecteurs disponibles s'affiche dans la zone de liste.
- Si le logiciel est configuré pour permettre l'enregistrement d'un dossier spécifique sur le disque dur interne  $(C:\)$ , un bouton apparaît sous le bouton « Set to » (Définir sur), il permet à l'utilisateur de définir l'emplacement de sauvegarde sur l'emplacement spécifique (configure dans le fichier de configuration du logiciel).
- Pour chaque emplacement de destination, l'utilisateur peut créer un nouveau dossier et le choisir en conséquence.

#### **TOUCHE DE L'ICÔNE :**

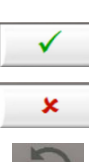

Permet d'enregistrer le dossier en cours comme dossier de destination pour toutes les données à copier

Permet d'annuler toute modification et de laisser l'emplacement de destination tel qu'il était avant d'arriver sur cet écran

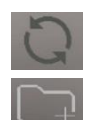

Permet de parcourir de nouveau le dossier sélectionné et de mettre à jour la liste de son contenu

Permet à l'utilisateur de créer un nouveau dossier dans le dossier en cours

#### <span id="page-36-0"></span>12.8. Fonction Dossiers de données des cartouches limités

Tous les fichiers, y compris les fichiers de données brutes, les rapports de résultats, etc., générés par l'instrument lors d'un test exécuté, sont automatiquement enregistrés sur le disque dur interne de l'instrument. Ce dernier n'est pas accessible, mais les données existantes peuvent être copiées manuellement selon la configuration de l'instrument.

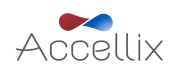

**Remarque** : les fichiers de données brutes (.bin) représentent chacun environ 1,25 Go. Lorsque la case Limit Cartridge Folders to (Limiter les dossiers de données des cartouches à) est cochée [\(Figure](#page-37-0) 33), le logiciel ne conserve que les *N* dossiers les plus récents (où *N* est le nombre saisi dans le champ en regard de **Limit Cartridge Folders to** [Limiter les dossiers de données des cartouches à]). Tous les dossiers de données des cartouches plus anciens sont supprimés.

*Avertissement* : les données supprimées ne peuvent être restaurées. Limit Cartridge

*Figure 33 : commandes Limiter les dossiers de données des cartouches*

<span id="page-37-0"></span>Remarque : si l'instrument est configuré pour sauvegarder les données sur un emplacement sur le disque dur interne  $(C:\)$ , une deuxième option apparaît, elle permet de limiter également les données enregistrées dans le dossier de sauvegarde sur l'instrument Accellix [\(Figure](#page-37-1) 34).

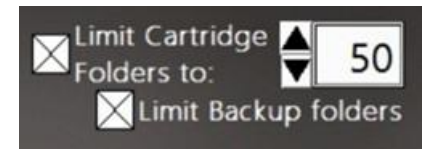

<span id="page-37-1"></span>*Figure 34 : commandes Limiter les dossiers de données des cartouches et Limiter les dossiers de sauvegarde*

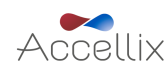

# <span id="page-38-0"></span>**13. Utilisation de la plateforme Accellix**

Afin d'utiliser au mieux la plateforme Accellix, l'utilisateur doit suivre une formation de base. Cette formation comprend des consignes sur l'utilisation de l'instrument (qui figurent dans le manuel d'utilisation et le mode d'emploi Accellix), des procédures de sécurité, des techniques de dépannage et des indications précisant quand il convient de contacter le fabricant pour l'entretien. Cette formation doit être dispensée par un scientifique en charge des applications sur le terrain d'Accellix ou par un utilisateur expérimenté ayant suivi une formation avec un scientifique en charge des applications sur le terrain d'Accellix.

La plateforme Accellix effectue une lecture cytométrique en flux d'un échantillon de test selon les paramètres de test définis dans la fiche technique du test concerné.

#### <span id="page-38-1"></span>13.1. Pour exécuter un test sur l'instrument Accellix

- 1. Si les connexions sont activées, sélectionnez un opérateur et connectez-vous (l'écran **Home**) [Accueil] apparaît].
- 2. Suivez le mode d'emploi du test Accellix et ajoutez l'échantillon cellulaire à la cartouche en respectant le protocole correspondant au type de cartouche. (Consultez la fiche technique et le mode d'emploi pour plus de détails et de consignes pour chaque type de test Accellix ou allez sur [https://www.accellix.com/technical-resources/\)](https://www.accellix.com/technical-resources/)

#### **Remarque : une fois le bouchon/l'opercule de l'échantillon fermé, le test doit démarrer immédiatement.**

3. Réalisez un test comme suit :

Sur l'écran **Home** (Accueil), appuyez sur l'icône **Start** (Démarrer) **de** les consignes affichées sur l'écran de l'instrument.

**Remarque** : à partir de là, les points gris mis en surbrillance au bas de l'écran indiquent l'étape en cours de la procédure de test. (Voir la [Figure](#page-38-2) 35)

4. Lorsque l'instrument vous y invite [\(Figure](#page-38-2) 35), ouvrez la porte en appuyant à l'angle avant droit de la porte et en relâchant. Insérez ensuite la cartouche dans l'instrument en l'enfonçant à l'aide de la poignée supérieure. Lorsque la cartouche est insérée, poussez un peu plus la poignée sur le côté droit jusqu'à ce que vous entendiez et sentiez un clic, afin de vous assurer que la cartouche est insérée à fond dans l'unité de traitement des cartouches de l'instrument.

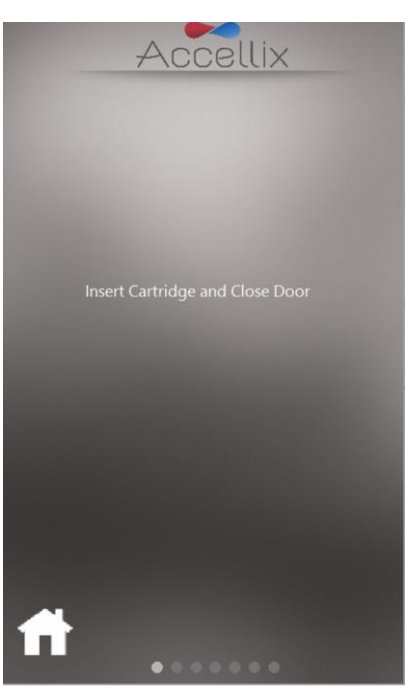

*Figure 35 : écran Insérer une cartouche*

<span id="page-38-2"></span>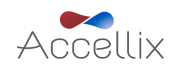

5. L'écran demande à l'opérateur de patienter pendant que l'instrument lit et enregistre les informations contenues dans le code QR de la cartouche [\(Figure](#page-39-0) 36).

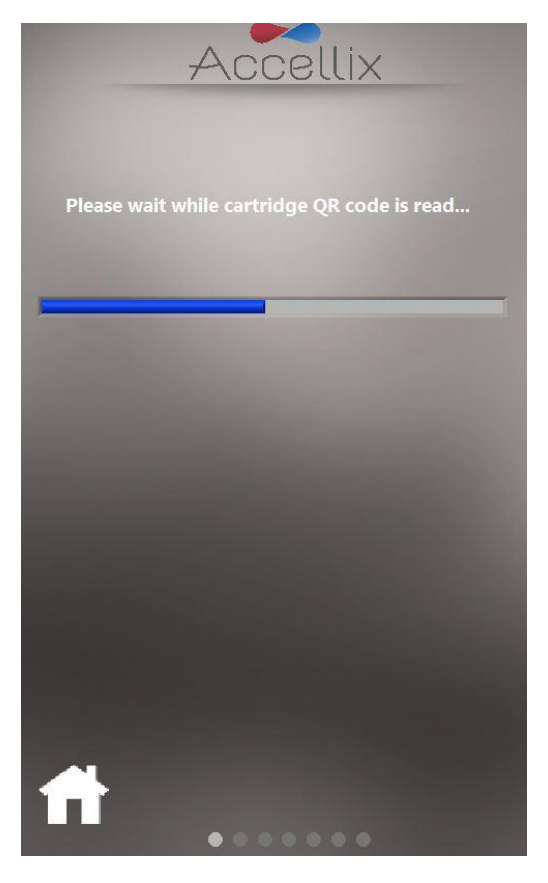

*Figure 36 : écran Lecture du code QR de la cartouche*

<span id="page-39-0"></span>6. Sur l'écran **Enter Sample ID** (Saisir l'ID de l'échantillon) [\(Figure](#page-40-0) 37), saisissez l'ID de l'échantillon à l'aide du clavier à l'écran, d'un clavier externe ou d'un lecteur de code-barres. L'ID de l'échantillon sera ensuite affiché sur tous les écrans suivants de la procédure de test.

Remarque : pour procéder, vous devez saisir au moins un caractère de l'ID de l'échantillon. Il ne peut s'agir seulement d'espaces ni d'aucun des caractères suivants : \* \ / " : < > ? | \_ % # & { } \$ ! ' @.

Remarque : une configuration optionnelle du logiciel exige que l'utilisateur saisisse également un Kit Number (Numéro de kit). (Voir l'image de droite sur la [Figure](#page-40-0) 37)

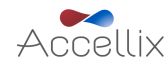

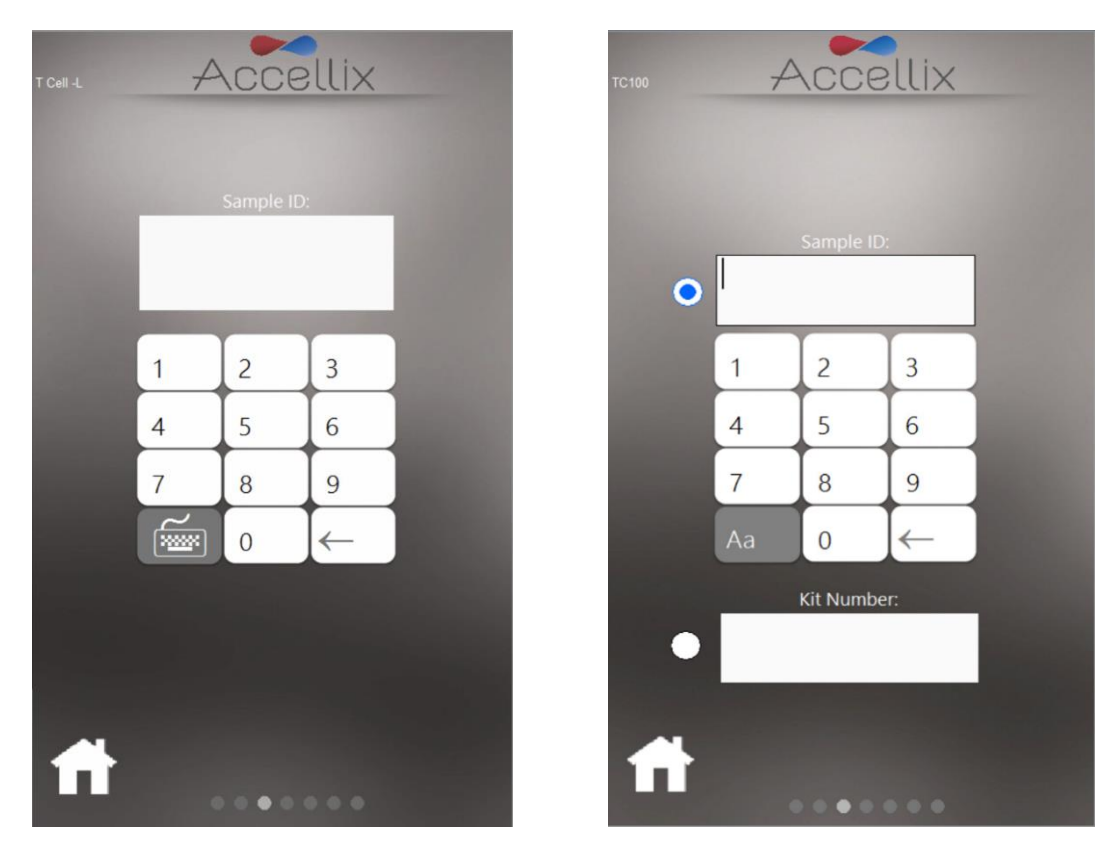

*Figure 37 : écran Saisir l'ID de l'échantillon (avec et sans numéro de kit)*

- <span id="page-40-0"></span>7. Une fois que le champ Sample ID (ID de l'échantillon) (et Kit Number [Numéro de kit] s'il y a lieu) est rempli, l'icône Next (Suivant) **Rest** apparaît.
- 8. Appuyez sur **Next** (Suivant) pour continuer.
- 9. L'écran **Confirmation** (Confirmation) ([Figure](#page-41-0) 38) affiche le type de test/cartouche et l'ID de l'échantillon (et le numéro de kit s'il y a lieu). L'utilisateur doit confirmer ces données avant de lancer le test en appuyant sur **Next** (Suivant).

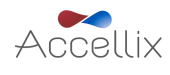

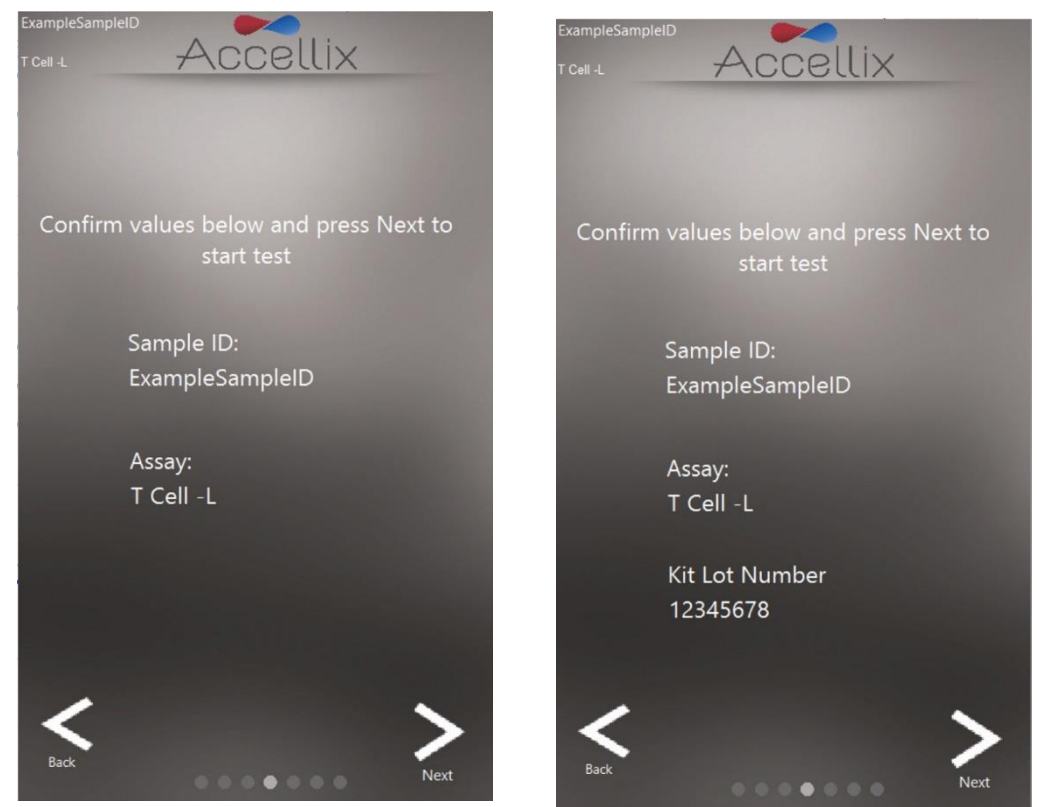

*Figure 38 : écran Confirmer l'ID de l'échantillon et le test/la cartouche (avec et sans numéro de kit)*

<span id="page-41-0"></span>**Remarque** : si vous appuyez sur l'icône **Back** (Précédent), vous revenez à l'écran Sample ID (ID de l'échantillon). Cette fonction est utile si des informations incorrectes ont été saisies ou si la procédure doit être interrompue pour une raison quelconque.

**Remarque** : si le test sélectionné nécessite un abonnement en classification automatique mais n'en a pas, un message apparaît au bas de l'écran Confirmation (Confirmation).

Si le test sélectionné nécessite un abonnement en classification automatique, l'un des 4 messages suivants est susceptible d'apparaître au bas de l'écran **Confirmation** (Confirmation), selon le statut :

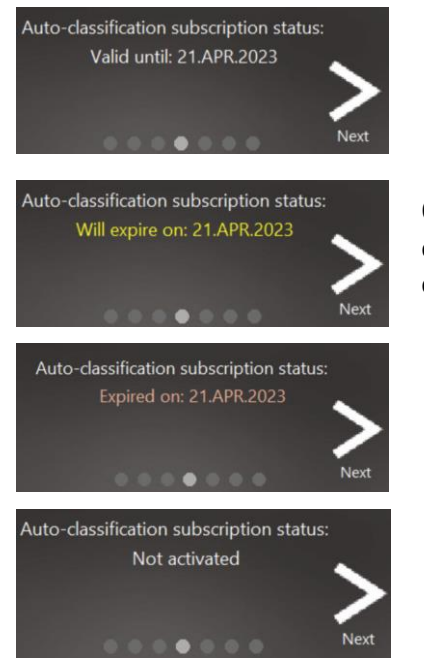

Ce message apparaît si l'abonnement en classification automatique est valide et ne doit pas expirer au cours des 6 semaines à venir

Ce message apparaît si l'abonnement en classification automatique est valide mais doit expirer au cours des 6 semaines à venir

Ce message apparaît si l'abonnement en classification automatique a expiré. Dans ce cas, seule la mention Total Bead Count (Nombre total de billes) apparaît.

Ce message apparaît si aucune licence en classification automatique n'a jamais été appliquée à ce dispositif. Dans ce cas, seule la mention Total Bead Count (Nombre total de billes) apparaît.

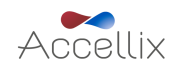

10. Après avoir appuyé sur **Next** (Suivant), le test se poursuit conformément aux paramètres spécifiques relatifs au type de test/cartouche sélectionné.

**Remarque** : dès que vous appuyez sur le bouton **Next** (Suivant) sur cet écran, une cartouche est considérée comme usagée et ne peut plus être réutilisée.

11. L'écran **Progress** (Progression) [\(Figure](#page-42-0) 39) affiche un indicateur de progression et un compte a rebours **Time Remaining** (Temps restant). L'utilisateur peut surveiller la progression du test et le temps restant approximatif.

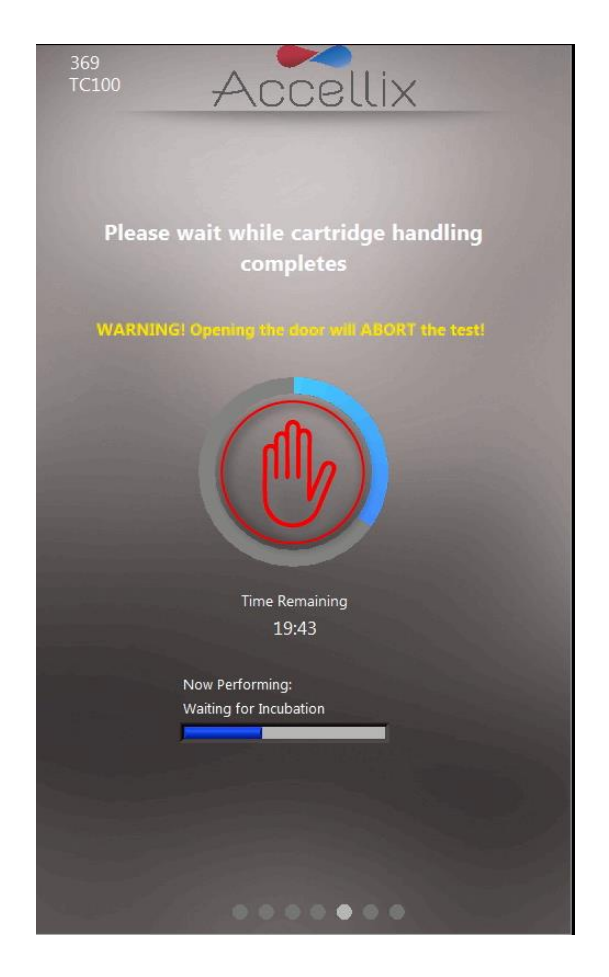

*Figure 39 : écran Indicateur de progression et temps restant*

<span id="page-42-0"></span>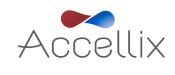

#### *Avertissement*

**Annulation d'un test en cours :** évitez d'ouvrir la porte de l'instrument pendant un test, cela entraînerait l'annulation du test en cours. En outre, n'essayez pas de retirer la cartouche lorsqu'un test est en cours sur l'instrument. Une cartouche ne doit être retirée de l'instrument que lorsque le message « Open door and remove cartridge » (Ouvrir la porte et retirer la cartouche) s'affiche a l'e cran.

**Remarque** : pour arrêter un test en cours, l'utilisateur peut appuyer sur **Stop** (Arrêter), c'est-à-dire la main rouge au centre de l'indicateur de progression (voir la [Figure](#page-42-0) 39). Consultez la section **[13.3](#page-48-0) [Interrompre une procédure de test](#page-48-0)**.

**Remarque** : lorsque vous annulez un test en appuyant sur **Stop** (Arrêter), vous devez confirmer votre choix dans la boîte de dialogue qui apparaît, en indiquant un motif sous « Reason Aborted » (Raison de l'annulation). Selon la configuration, le commentaire peut être obligatoire.

Remarque : si aucun clavier physique n'est connecté à l'instrument, vous pouvez afficher un clavier virtuel en appuyant sur l'icône de clavier.

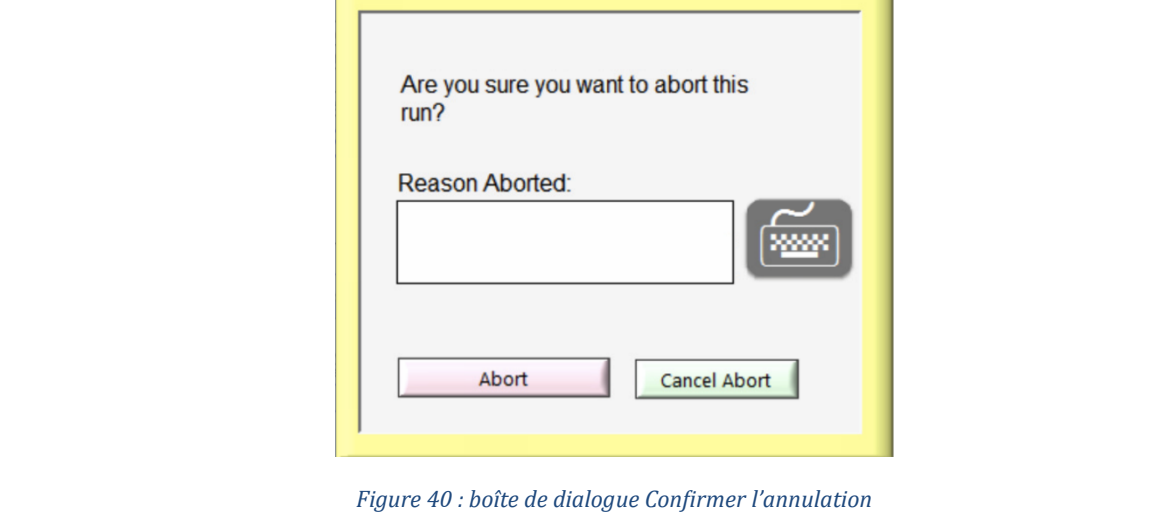

12. Au terme du test, les résultats sont copiés à l'emplacement de sauvegarde choisi. L'instrument l'indique à l'utilisateur en affichant l'un des quatre écrans de résultats possibles, selon la configuration du test : No Results (Aucun résultat), Pass/Fail (Réussite/Échec), Total Bead Count (Nombre total de billes) uniquement ou un tableau à l'écran avec tous les résultats.

Les deux écrans suivants sont des exemples d'affichages de résultats potentiels [\(Figure](#page-44-0) 41 et [Figure](#page-44-1) 42) :

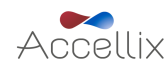

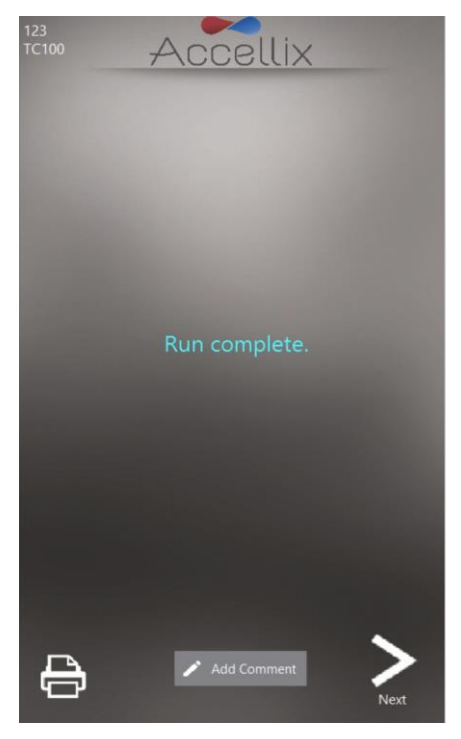

*Figure 41 : écran d'exemple Procédure terminée*

<span id="page-44-0"></span>

| 123<br><b>TC100</b> | Accellix |  |
|---------------------|----------|--|
| <b>Results</b>      |          |  |
| Name                | Value    |  |
| CD45+ / Total [%]   | 38.6     |  |
| CD3+ / CD45+ [%]    | 16.9     |  |
| CD4+ / CD45+ [%]    | 14.7     |  |
|                     |          |  |
|                     |          |  |

<span id="page-44-1"></span>*Figure 42 : écran d'exemple Rapport de résultats à l'écran*

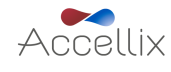

- a. Pour un test qui produit un rapport de résultats à l'écran, p. ex. le test T Cell RTF (L), un écran Results (Résultats) apparaît à ce stade. Consultez l'exemple de rapport Results (Résultats) à l'écran sur la [Figure](#page-44-1) 42.
- b. Pour un test qui génère une sortie **Results** (Résultats), un rapport imprimable est également généré. Le rapport est imprimé automatiquement à ce stade si cette option a été configurée sur l'écran **Settings** (Paramètres) avant le lancement du test.
	- Si l'impression automatique n'a pas été configurée, ou si l'utilisateur choisit d'imprimer sur une autre imprimante, une impression manuelle peut être lancée en

appuyant sur l'ico ne **Printer** (Imprimante) en bas a gauche de l'e cran **Results** (Résultats). L'utilisateur peut sélectionner l'imprimante souhaitée dans la liste **Printers** (Imprimantes) puis appuyer sur l'icône **Printer** (Imprimante) pour réaliser l'impression manuelle.

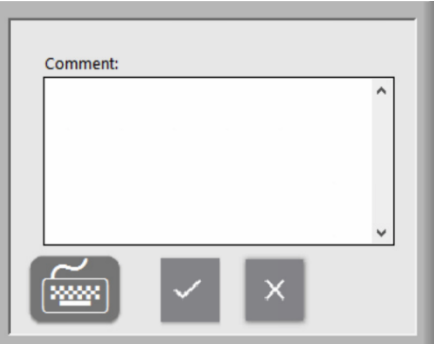

*Figure 43 : fenêtre Commentaire*

<span id="page-45-0"></span>• Si vous le souhaitez, vous pouvez ajouter un commentaire dans le fichier Assay Results.pdf en appuyant sur le bouton **Add Comment** (Ajouter un commentaire). Cela ouvre une fenêtre Comment (Commentaire) dans laquelle vous pouvez saisir votre commentaire [\(Figure](#page-45-0) 43).

**Remarque** : un nouveau PDF baptisé « Assay Results with Comment.pdf » est généré si vous ajoutez un commentaire. Ce PDF est copie a l'emplacement de sauvegarde une fois que vous appuyez sur le bouton Next (Suivant) sur l'écran Results (Résultats).

**Remarque** : vous pouvez faire apparaître un clavier virtuel en appuyant sur l'icône de clavier si aucun clavier physique n'est raccordé à l'instrument.

- 13. Appuyez sur l'icône **Next** (Suivant) lorsque vous êtes prêt à terminer le processus de test.
- 14. Des consignes à l'écran [\(Figure](#page-46-0) 44) invitent l'utilisateur à ouvrir la porte de l'instrument, a retirer la cartouche puis a refermer la porte de l'instrument.

**Remarque** : il est important que la porte de l'instrument reste fermée entre deux procédures de test, afin d'éviter que des particules étrangères ne pénètrent à l'intérieur de l'instrument.

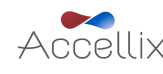

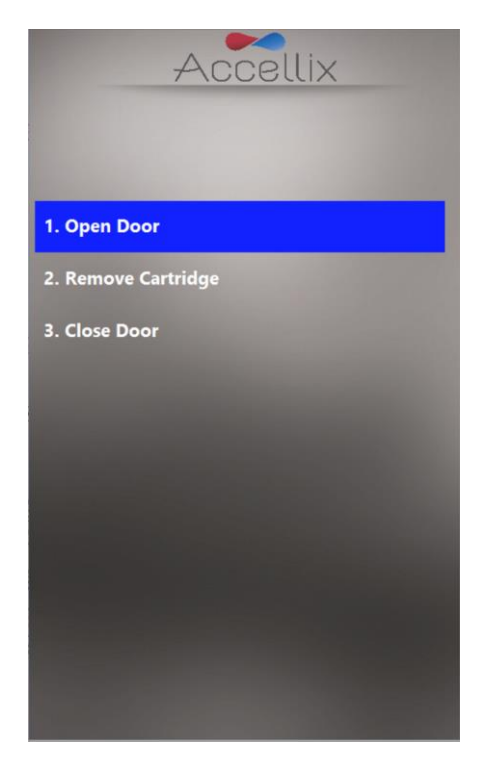

*Figure 44 : écran Retirer la cartouche affiché à la fin du test*

- <span id="page-46-0"></span>15. Le logiciel revient à l'écran Home (Accueil).
- 16. Vous devez jeter la cartouche dans une poubelle appropriée pour les déchets biologiques, conformément à la politique de l'entreprise et/ou aux réglementations locales.

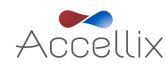

#### <span id="page-47-0"></span>13.2. Pour effectuer un test avec plusieurs cartouches

1. L'e cran **Multi-cartridge Remove Cartridge** (Plusieurs cartouches : retirer la cartouche) indique à l'utilisateur de retirer la première cartouche et d'insérer la suivante dans la séquence [\(Figure](#page-47-1) 45).

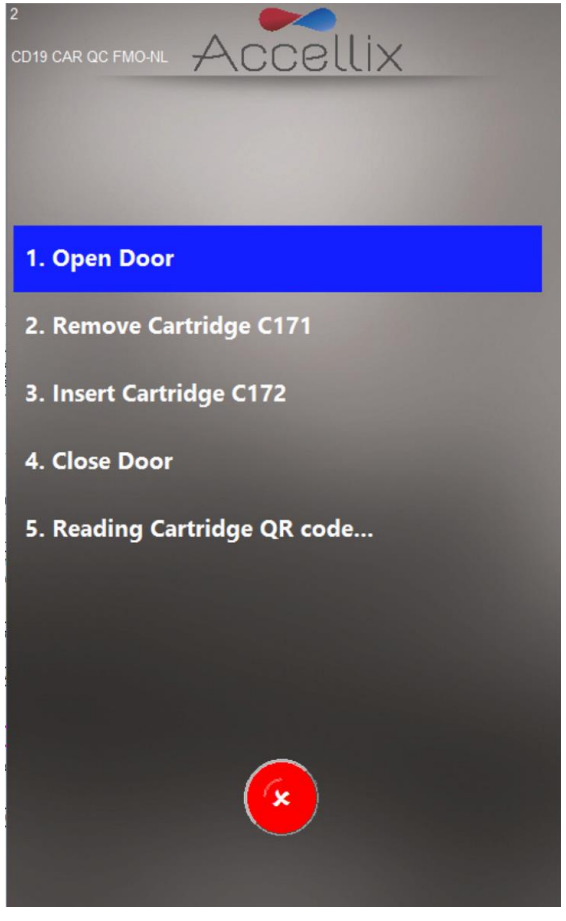

*Figure 45 : écran Plusieurs cartouches : retirer la cartouche*

<span id="page-47-1"></span>2. Si l'utilisateur insère une cartouche d'un type incorrect, le logiciel lui indique de la retirer et de la remplacer par une cartouche d'un type adapte . Le logiciel lit le code QR a l'insertion de la cartouche suivante afin de vérifier si le type est correct avant de poursuivre.

**Remarque** : l'utilisateur peut interrompre la séquence programmée avec la cartouche suivante en

appuyant sur l'icône **Abort** (Annuler) rouge

3. Une fois que la cartouche suivante d'un test à plusieurs cartouches a été insérée, le logiciel affiche l'e cran **Confirm Sample ID and Assay/Cartridge** (Confirmer l'ID de l'e chantillon et le test/la cartouche) [\(Figure](#page-41-0) 38) et continue avec cette cartouche.

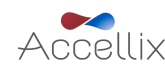

#### <span id="page-48-0"></span>13.3. Interrompre une procédure de test

L'icône **Abort** (Annuler) peut vous permettre de mettre fin à une procédure de test [\(Figure](#page-42-0) 39).

Si un test est interrompu en cours de procédure, un message apparaît à l'écran [\(Figure](#page-48-1) 46). Pendant cette interruption, le système replace la cartouche en position initiale. Notez que le retour de la cartouche en position initiale peut prendre un peu de temps (en général pas plus d'une minute), car les scripts de test doivent être annulés et les moteurs internes doivent revenir en position initiale. Merci d'attendre que le système termine cette opération.

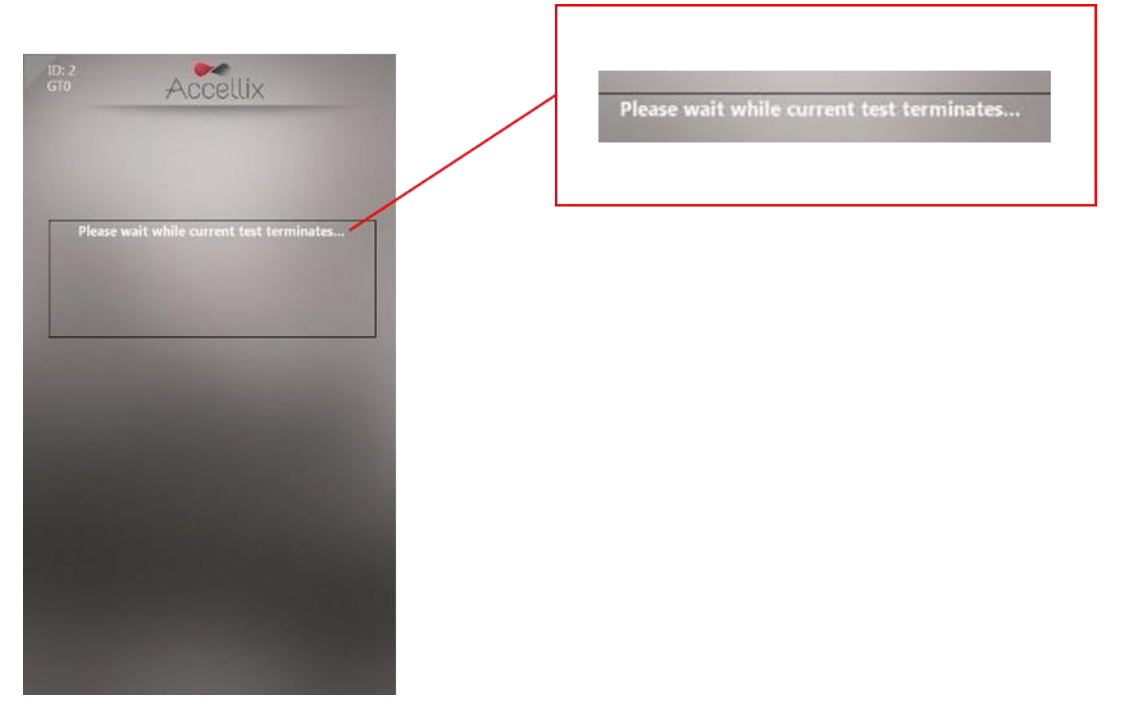

*Figure 46 : message à l'écran après l'interruption d'une procédure de test*

<span id="page-48-1"></span>**Remarque :** attendez que l'invite apparaisse sur le panneau d'affichage avant de sortir la cartouche de l'instrument.

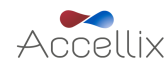

# <span id="page-49-0"></span>**14. Arrêt de l'instrument**

L'instrument peut rester sous tension, il n'est pas nécessaire de l'éteindre régulièrement.

<span id="page-49-1"></span>14.1. Pour arrêter l'instrument

1. Sur l'écran **Home** (Accueil) (si les connexions sont désactivées) ou sur l'écran Login (Connexion) (si les connexions sont activées), appuyez sur l'icône **Shutdown** (Arrêt) L'utilisateur est invité à confirmer l'arrêt [\(Figure](#page-49-2) 47).

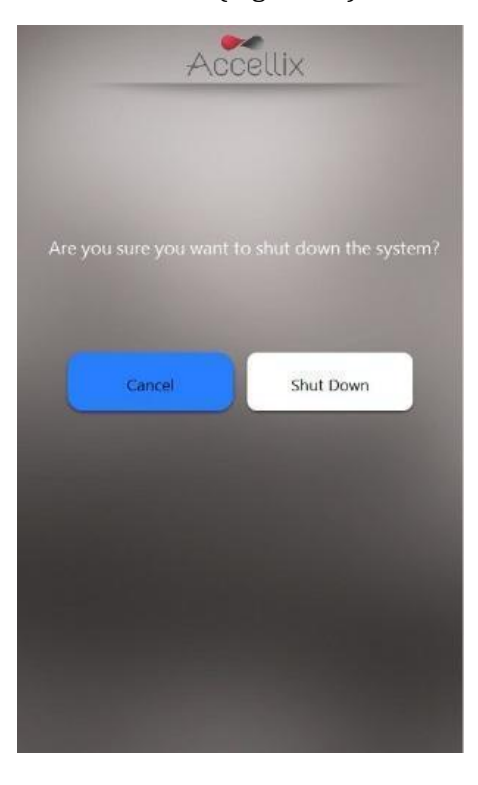

*Figure 47 : écran Confirmer l'arrêt*

- <span id="page-49-2"></span>2. L'arrêt de l'instrument se fait en deux étapes :
	- a. Appuyez sur l'icône **Shutdown** (Arrêt) pour lancer la séquence d'arrêt.
	- b. Une fois que l'écran de l'instrument est noir, vous pouvez basculer l'interrupteur d'alimentation physique situé sur le panneau arrière de l'instrument. L'arrêt n'est terminé que lorsque l'interrupteur d'alimentation sur le panneau arrière de l'instrument est en position Arrêt.

Pour remettre l'instrument sous tension, mettez l'interrupteur d'alimentation sur le panneau arrière en position **MARCHE**. Attendez au moins 5 secondes avant de remettre l'instrument sous tension.

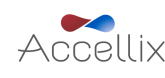

# <span id="page-50-0"></span>**15. Gestion des incidents**

Il existe trois types principaux de problèmes inattendus qui peuvent survenir lors de l'utilisation de l'instrument Accellix :

- Problèmes liés à une cartouche
- $\bullet$  Problèmes liés à l'instrument
- Erreur de l'opérateur

#### <span id="page-50-1"></span>15.1. Problèmes liés à une cartouche

Les scénarios suivants peuvent invalider l'exécution d'une cartouche :

- Le système ne reconnaît pas le code QR de la cartouche
- La date d'expiration de la cartouche est dépassée
- L'analyse de l'échantillon échoue
- La procédure est interrompue en raison de l'ouverture de la porte
- Les composants de test Accellix sont dégradés
- Le mode d'emploi Accellix n'est pas respecte
- Érreurs d'insertion/de focalisation

Des consignes spécifiques pour chaque type d'erreur sont fournies à l'écran [\(Figure](#page-50-2) 48).

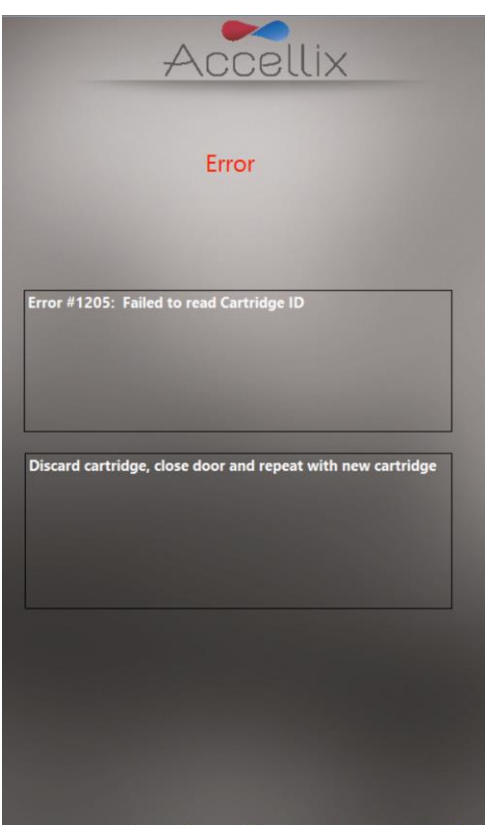

*Figure 48 : exemple de message d'erreur*

<span id="page-50-2"></span>Dans tous les cas, la cartouche doit être retirée et la porte fermée pour revenir à l'écran **Home** (Accueil).

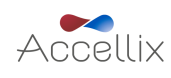

#### <span id="page-51-0"></span>15.2. Problèmes liés à l'instrument

À l'exception de l'avertissement **Hard Disk Full** (Disque dur plein) et **[Network Errors](#page-51-1)** (Erreurs réseau) (voir ci-dessous), le rétablissement de tous les autres comportements anormaux de l'instrument peut

être effectué en appuyant sur l'icône **System Self-Check** (Autocontrôle du système) system Check ou en mettant l'instrument hors tension puis de nouveau sous tension (voir la section [14.1](#page-49-1) **[Pour arrêter](#page-49-1)**  [l'instrument](#page-49-1)). Une fois l'autocontrôle du système réussi, le système revient à l'écran Home (Accueil) pour permettre à l'utilisateur de lancer un autre test. N'hésitez pas à consulter l'audit trail et à signaler les erreurs observées, en précisant les circonstances, à l'assistance d'Accellix (support@accellix.com). **Annexe E : assistance à [l'utilisateur et coordonnées du](#page-59-0) fabricant**

#### **Avertissement Disque dur plein :**

L'instrument Accellix stocke les fichiers de données générés pour chaque test sur son disque dur interne, dont la capacité se réduit avec le temps au fur et à mesure des tests effectués. Avant l'exécution d'un test, l'instrument s'assure qu'il y a suffisamment d'espace sur le disque dur pour pouvoir terminer le test avec succès. Si l'avertissement Hard Disk Full (Disque dur plein) [\(Figure](#page-51-2) 49) apparaît, vous devez libérer de l'espace disque avant de lancer un nouveau test.

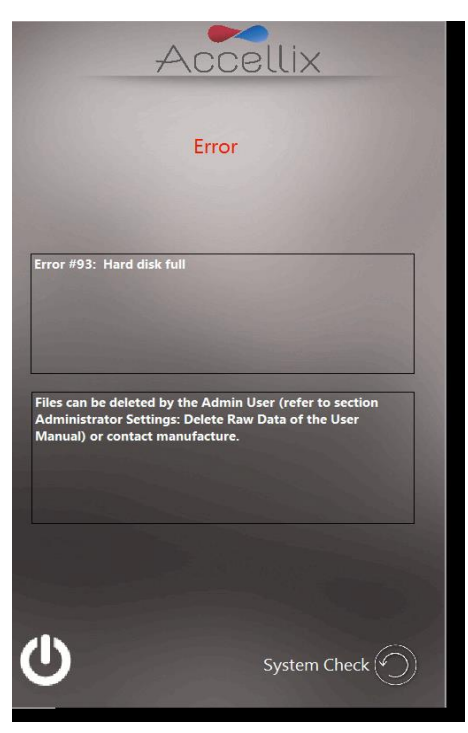

*Figure 49 : écran d'avertissement Disque dur plein*

<span id="page-51-2"></span>L'administrateur peut libérer de l'espace disque à l'aide de la fonction **Delete Raw Data** (Supprimer

les données brutes)  $\sqrt{\frac{1}{2}}$  (voir **[Paramètres de l'administrateur](#page-24-0)**) ou de l'option **Move** (Déplacer) de la fonction **Copy Files** (Copier les fichiers) [\(Figure](#page-25-1) 20). Contactez si nécessaire l'assistance d'Accellix pour obtenir de l'aide.

**Remarque** : si vous choisissez l'option « Move » (Déplacer), vous supprimez définitivement les données sans possibilité de les restaurer.

#### **Problèmes liés à l'écran tactile :**

Si l'écran tactile ne répond pas, l'utilisateur peut connecter une souris et un clavier externes ainsi qu'un lecteur de code-barres comme de crit dans la section **[5.2](#page-8-2) [Installation du matériel informatique](#page-8-2)**.

#### <span id="page-51-1"></span>**Erreurs réseau :**

En cas de panne de réseau au cours du processus de sauvegarde des données, l'instrument fait jusqu'à trois tentatives pour terminer la sauvegarde. Mais si celle-ci échoue après plusieurs

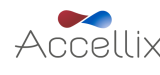

tentatives, les fichiers non copiés sont ajoutés à la liste des fichiers à recopier. Consultez la section [12.4](#page-27-1) pour savoir comment recopier des fichiers.

#### **Autres problèmes :**

Dans de rares cas, des résultats inexacts peuvent être obtenus en raison d'une mauvaise utilisation de l'instrument. L'instrument doit être utilisé en stricte conformité avec ce manuel d'utilisation. Contactez l'assistance d'Accellix si le système ne démarre pas, si vous suspectez une baisse de performances de l'instrument ou pour tout autre dépannage.

### <span id="page-52-0"></span>**16. Consignes de manipulation**

Manipulez l'instrument avec précaution. Une fois installé, l'instrument ne doit pas être déplacé. Si l'instrument doit être déplacé après l'installation, contactez l'assistance d'Accellix.

Protégez le système de la lumière directe du soleil, de l'humidité et de la poussière.

N'utilisez l'instrument que dans les conditions environnementales autorisées, indiquées ci-dessous :

- Température de fonctionnement : 20 à 25 °C
- Humidité relative max. 85 %, sans condensation

Pour plus d'informations sur les dimensions et la puissance de l'instrument, reportez-vous a l'**Annexe A [: spécifications techniques.](#page-55-0)**

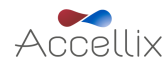

### <span id="page-53-0"></span>**17. Maintenance**

Il est recommandé de procéder à une maintenance annuelle de l'instrument. Pour des raisons de sécurité et pour obtenir les meilleurs résultats, tenez compte des points suivants :

- **Consignes à l'écran :** l'utilisateur doit suivre les consignes fournies par les messages d'erreur. (Voir la section **[15](#page-50-0) Gestion [des incidents](#page-50-0)**)
- **Remarque sur la sécurité laser :** cet instrument est considéré comme un produit laser de classe 1, conformément à la norme CEI-60825-1 édition 3. L'instrument, utilise en interne un laser de classe 3B de 50 mW et 488 nm. L'utilisateur/le technicien ne doit jamais ouvrir le laser. L'instrument a été testé, il est conforme à la réglementation de sécurité relative à la norme

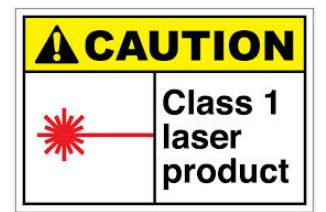

susmentionnée, intitulée Sécurité des appareils à laser -Partie 1 : classification des matériels et exigences, et son équivalent EN.

- **Connectivité réseau :** si l'instrument doit être connecté à un réseau local (LAN), à un réseau Wi-Fi ou à une imprimante réseau, il convient de demander l'aide d'un personnel informatique qualifié. (La connexion à un réseau local doit être effectuée à l'aide d'un câble d'une longueur inférieure à 3 mètres.)
- Nettoyage du système : l'instrument Accellix peut nécessiter un nettoyage régulier. Afin de maintenir l'intégrité de tous les composants Accellix, effectuez le nettoyage selon la procédure suivante : Essuyez la surface souillée de l'instrument avec l'un des éléments répertoriés dans le paragraphe suivant. Suivez les consignes fournies avec le produit de nettoyage.
- **Décontamination** : si une cartouche est endommagée après avoir été insérée dans l'instrument, du matériel à risque biologique peut s'infiltrer dans l'instrument. Dans ce cas, passez sur l'avant, les côtés, le haut et le bas de l'instrument des lingettes désinfectantes Pursept®, des lingettes désinfectantes Medipal  $3in1^{\circ}$  ou d'autres lingettes similaires à base d'éthanol. Pour nettoyer correctement l'ouverture de l'unite de traitement des cartouches, vous pouvez enrouler une lingette autour d'un long coton-tige. Tous les produits sanguins doivent être traités comme s'ils pouvaient contenir des agents pathogènes.
- **Procédure de mise au rebut :** l'instrument doit être mis au rebut conformément aux réglementations locales concernant les déchets électroniques et les équipements médicaux. Les cartouches usagées doivent être mises au rebut comme un déchet à risque biologique conformément aux réglementations locales.
- **Manuel d'entretien :** l'utilisateur ne doit effectuer aucun entretien lui-même. Tout l'entretien doit être effectué par un scientifique en charge des applications sur le terrain d'Accellix, conformément aux procédures de fabrication et de remise en état. Pour tout entretien, contactez l'assistance d'Accellix a l'adress[e support@accellix.com\)](mailto:support@accellix.com) et/ou consultez le site web du fabricant [www.accellix.com.](http://www.leukodx.com/)
- **Renvoi pour entretien :** pour organiser le renvoi de l'instrument pour entretien, contactez l'assistance à l'adress[e support@accellix.com](mailto:support@accellix.com) pour savoir comment procéder. Si vous devez renvoyer l'instrument pour un entretien, contactez le fabricant. Un conteneur et du matériel d'expédition personnalisés, ainsi qu'une procédure d'emballage/d'expédition seront envoyés pour permettre un envoi sécurisé de l'instrument. Si l'instrument a été utilisé avec des échantillons à risque biologique, vous devez le nettoyer conformément à la procédure d'emballage, l'enfermer dans le sac à déchets biologiques fourni puis le placer dans le conteneur.
- **Étalonnage** : l'instrument réalise automatiquement un autocontrôle afin de tester et vérifier son fonctionnement. Si un étalonnage est nécessaire pour un certain type de cartouche ou de test, la fiche technique qui accompagne chaque kit de test contient des informations détaillées sur la nature et la fréquence de l'étalonnage nécessaire au bon fonctionnement de l'instrument.

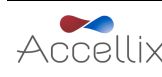

# <span id="page-54-0"></span>**18. Informations spécifiques au test**

Les informations spécifiques au test sont fournies dans la fiche technique et le mode d'emploi du test en question (voir [accellix.com/accellix-assays\)](https://www.accellix.com/accellix-assays).

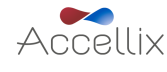

# <span id="page-55-0"></span>**Annexe A : spécifications techniques**

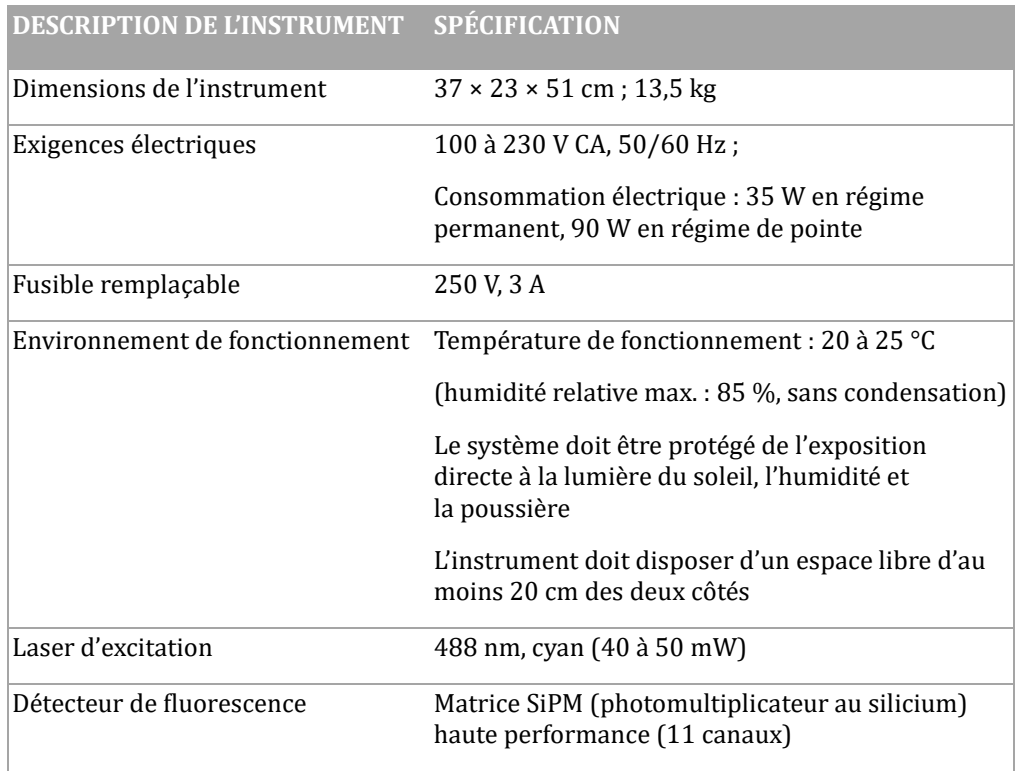

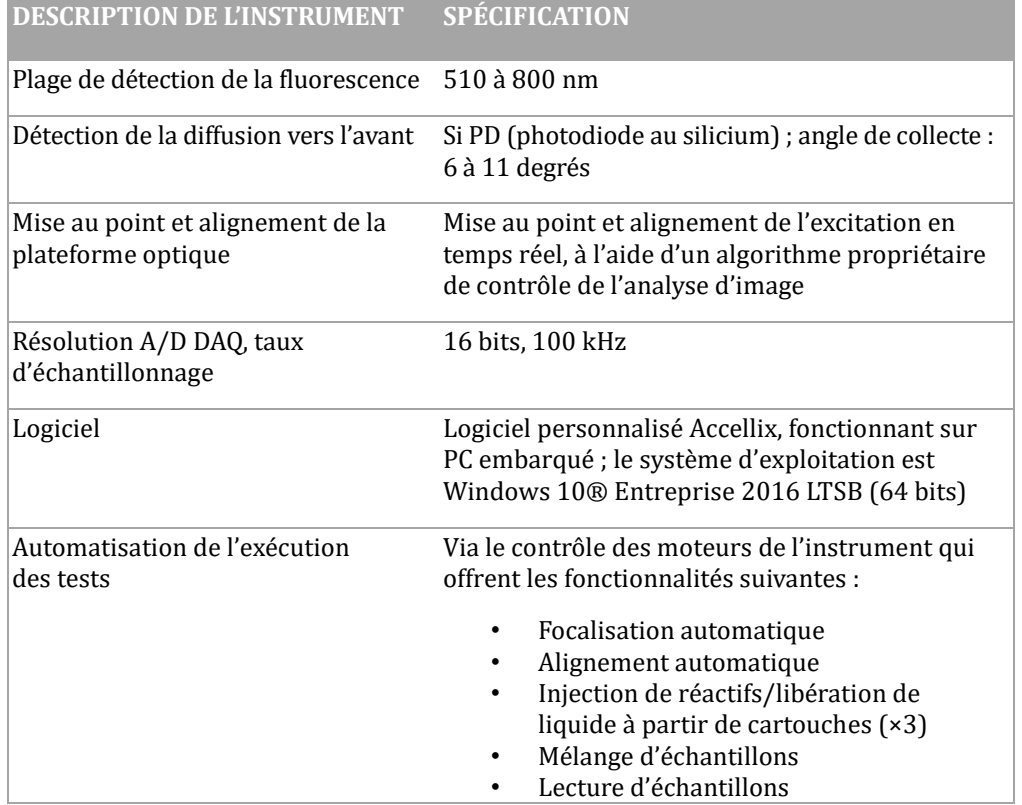

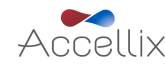

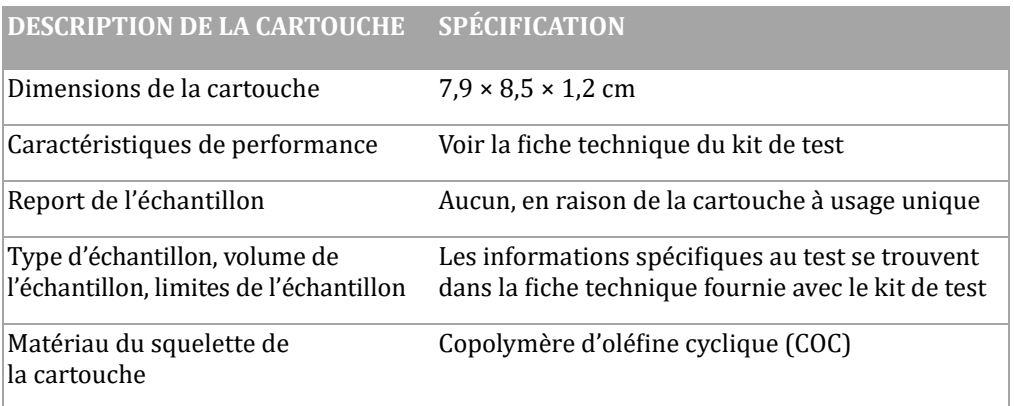

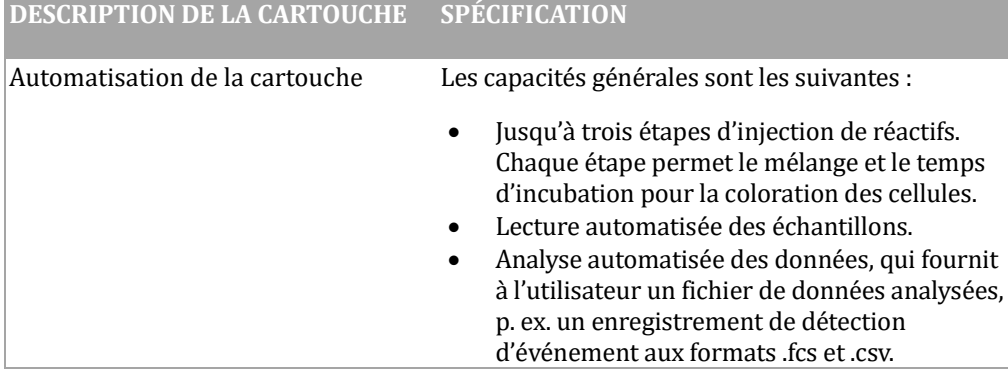

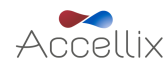

### <span id="page-57-0"></span>**Annexe B : symboles**

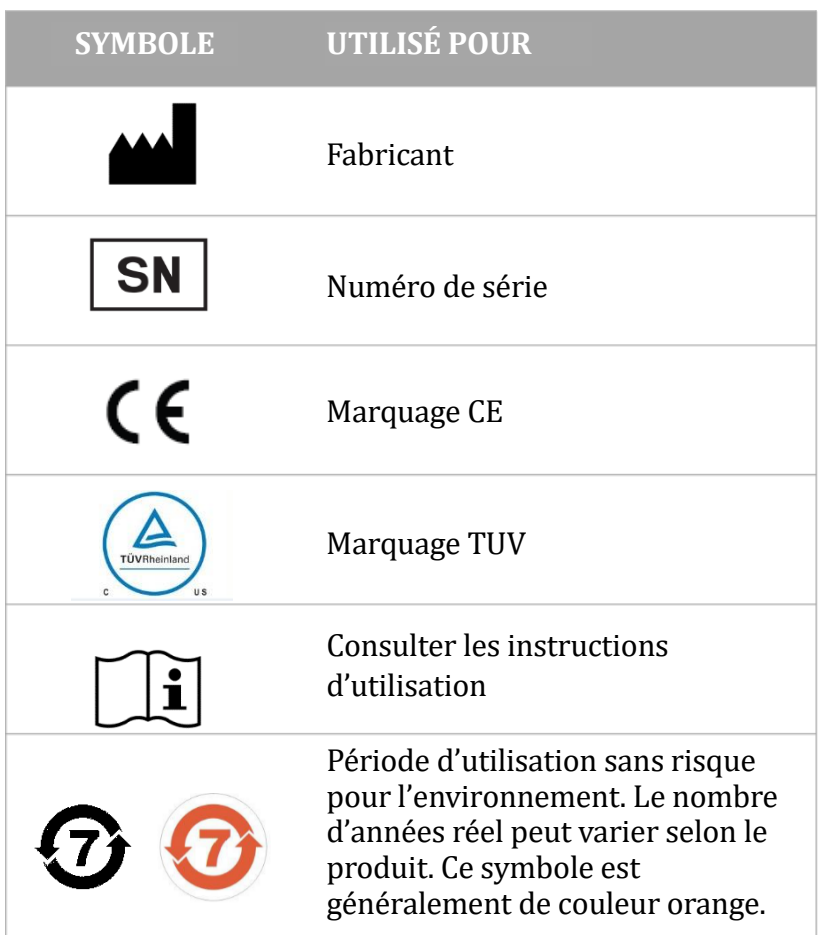

### <span id="page-57-1"></span>**Annexe C : étiquette produit d'échantillon**

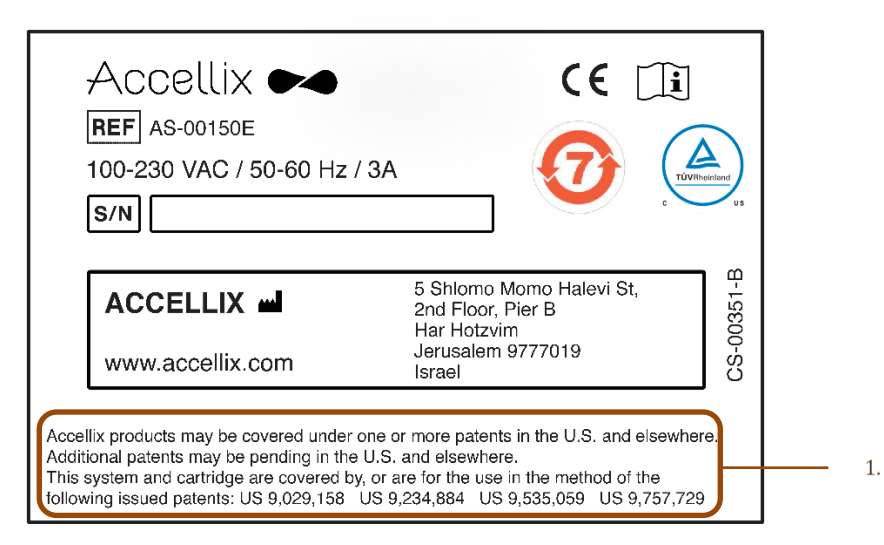

1. Les produits Accellix peuvent être protégés par un ou plusieurs brevets aux États-Unis et ailleurs. D'autres brevets peuvent être en instance d'enregistrement aux États-Unis et ailleurs. Ce système et cette cartouche sont protégés par, ou sont destinés à être utilisés dans la méthode des brevets délivrés suivants : US 9 029 158 US 9 234 884 US 9 535 059 US 9 757 729

Une liste des brevets relatifs a ce produit est disponible sur Accellix.com/Patents

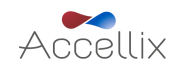

### <span id="page-58-0"></span>**Annexe D : informations relatives à la sécurité**

- **Exposition au laser :** n'ouvrez pas la porte d'accès à la cartouche lorsque l'instrument est en train de traiter un échantillon, cela entraînerait l'annulation du test. Cette mesure vise à empêcher l'utilisateur d'être exposé au laser lorsque celui-ci est actif.
- **Problèmes de sécurité propres à la cartouche et au test :** consultez la fiche technique qui accompagne le kit de test.
- **Mise au rebut de la cartouche** : les cartouches doivent être mises au rebut comme un déchet à risque biologique conformément aux réglementations locales.
- **Sécurité électrique :** l'instrument est conforme aux normes suivantes :
	- 1. CÉI/ÉN61010-1

Y compris CAN/CSA-C22.2 NO. 61010-1 et UL 61010-1

Règles de sécurité pour appareils électriques de mesurage, de régulation et de laboratoire – Partie 1 : prescriptions générales

2. ÉN CÉI 61010-2-081

Y compris CSA C22.2 No. 61010-2-081 et UL61010-2-081

Règles de sécurité pour appareils électriques de mesurage, de régulation et de laboratoire – Partie 2-081 : règles particulières pour les appareils de laboratoire automatiques et semi-automatiques destinés à l'analyse et à d'autres usages

- 3. EN CEI 61326-1 Exigences en matière d'émission et d'immunité CEM
- 4. Déclaration de conformité FCC (Federal Communications Commission) : cet instrument est conforme à la partie 15 des règles de la FCC. Son fonctionnement est soumis aux deux conditions suivantes :
	- a. Cet instrument ne doit pas générer d'interférences nuisibles, et
	- b. Cet instrument doit supporter les éventuelles interférences reçues, notamment celles qui sont susceptibles de perturber son fonctionnement.
- 5. Conformément à l'avis n° 52 du MIIT chinois sur la réglementation des équipements de micro-puissance :
	- a. L'utilisation de l'équipement doit être conforme aux dispositions spécifiques et au scénario d'utilisation, au type et aux performances de l'antenne adoptée, ainsi qu'à la méthode de contrôle, de réglage et de commutation de l'équipement dans le « Catalogue des équipements de transmission à courte portée de micro-puissance et exigences techniques » ;
	- b. Il est interdit de modifier arbitrairement le scénario ou les conditions d'utilisation, d'étendre la gamme de fréquences de transmission, d'augmenter la puissance de transmission (y compris l'installation supplémentaire d'un amplificateur de puissance à radiofréquence) ou de modifier arbitrairement l'antenne de transmission ;
	- c. Aucune interférence nuisible ne peut être causée à une autre station de radio légitime et aucune protection contre les interférences nuisibles ne peut être exigée ;
	- d. Il doit résister aux interférences des instruments industriels, scientifiques et médicaux (ISM) qui émettent de l'énergie RF ou aux interférences d'autres stations de radio légitimes ;
	- e. Si des interférences nuisibles sont causées à d'autres stations de radio légitimes, l'utilisation de l'équipement de transmission radio doit être interrompue immédiatement et ne peut être poursuivie qu'après que des mesures ont été prises pour éliminer l'interférence ;

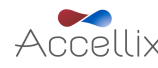

- f. Pour l'utilisation d'e quipements de micro-puissance dans les avions, dans les stations radio militaires et civiles établies conformément aux lois et règlements et aux réglementations en vigueur de l'État, telles que les observatoires radio, les stations radar météorologiques, les stations terrestres de satellite (y compris station de mesure et de contrôle, station de télémétrie, station de réception et station de navigation), dans les aéroports et autres zones de protection de l'environnement électromagnétique, il est nécessaire de se conformer aux dispositions relatives à la protection de l'environnement électromagnétique, ainsi qu'aux réglementations des autorités compétentes des industries concernées ;
- g. Aucune télécommande n'est accessible dans la zone centrée sur le point central de la piste d'atterrissage et dans un rayon de 5000 mètres ;
- h. Les conditions environnementales de température et de tension dans l'utilisation de l'équipement de micro-puissance doivent être conformes à l'environnement de fonctionnement et aux exigences e lectriques de crites dans l'**[Annexe A](#page-55-0) : [spécifications techniques](#page-55-0)***.*

Remarque : la protection fournie par l'équipement peut être compromise si l'instrument est utilisé d'une manière non spécifiée par le fabricant.

### <span id="page-59-0"></span>**Annexe E : assistance à l'utilisateur et coordonnées du fabricant**

**Assistance à l'utilisateur Accellix**

Accellix, Inc. 2385 Bering Drive San Jose, CA 5131, États-Unis Courriel : [support@accellix.com](mailto:support@accellix.com) 

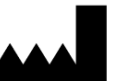

Accellix, Ltd. 5 Shlomo Momo Halevi Street 2<sup>nd</sup> Floor, Pier B; Har Hotzvim P.O. Box 45409 Jérusalem 9777019, Israël Tél.:  $+972-2-674-4433$ Fax : +972-2-674-4455 Courriel [: office@accellix.com](mailto:office@accellix.com) 

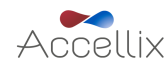